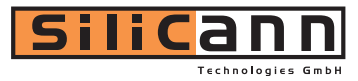

# PCS-III

## **Software manual**

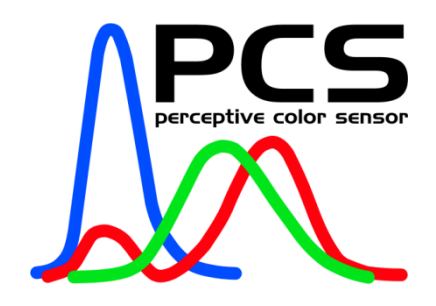

Silicann Technologies GmbH Joachim-Jungius-Str. 9, D-18059 Rostock www.silicann.com

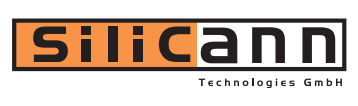

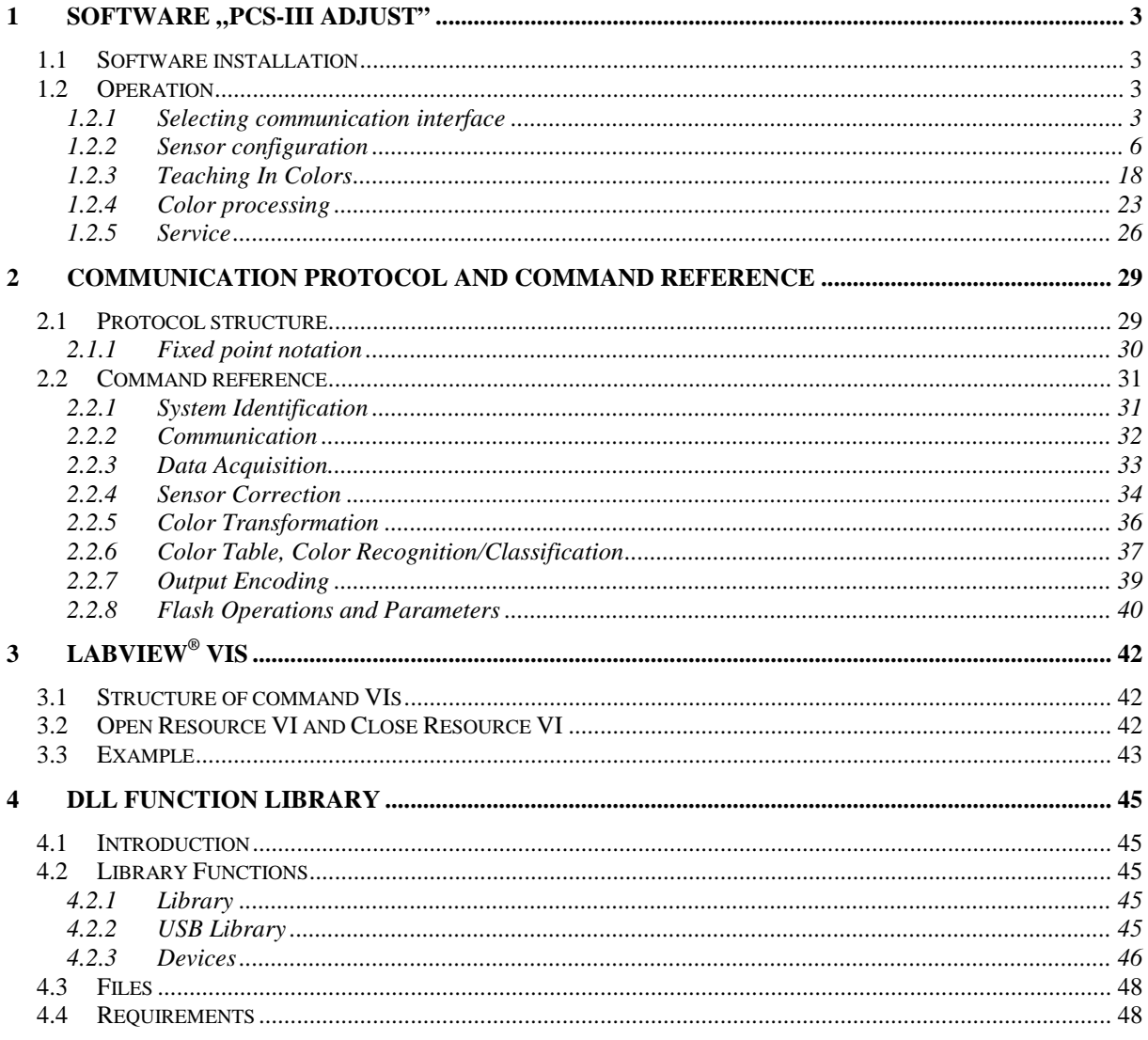

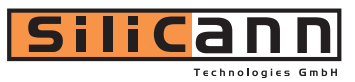

## 1 Software "PCS-III ADJUST"

The PCS sensor series can be extensively configured by PC software. Therefore software tools are shipped with the sensors for individually adjusting the sensors to any operational environment. The software functions are as follows:

- Sensor parameter configuration (signal gain, scanning frequency, processing mode etc.)
- Color sampling ("Teaching In") procedure
- Color processing (Recognition and classification)
- Displaying of color values

The functions are described in detail in the following sections.

## **1.1 Software installation**

The software requires the following minimum system parameters:

- PC with 300 MHz CPU
- 40 MB free hard disc space
- Mouse
- RS232 or USB interface
- CD-ROM drive
- VGA graphic with minimum resolution 800x600
- MS Windows<sup>®</sup> OS (WIN98, WIN ME, WIN2000, WIN XP)

For installation insert the CD-ROM in the CD-ROM drive and follow the installation instruction on the screen. Or, alternatively, start the program "SETUP.EXE" from the folder [CD drive]:\PCS-III\_ADJUST .

## **1.2 Operation**

## **1.2.1 Selecting communication interface**

The sensor system can be connected via RS232 or USB to the computer. Which interface is going to be used has to be selected right after starting the program (Figure 1).

#### **SERIAL CONNECTION**

The configuration of the serial interface is placed on the left hand side. The communication port can be chosen in the field "SELECT COM PORT" (Figure 1). With "ADDRESS" the corresponding sensor address can be chosen if several sensors are connected to the serial port (refer to "SENSOR ADDRESS" below in section "SERVICE").

#### **Hint:**

The software is limited to the COM ports 1 to 9.

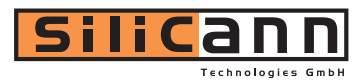

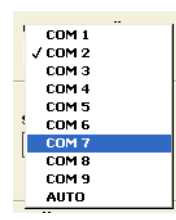

#### **Figure 1: Selecting the RS232 interface port**

By default the communication port is configured as follows:

- Baud rate: 28800
- Data bits: 8
- Parity: no
- Stop bits: 1
- Flow control: no

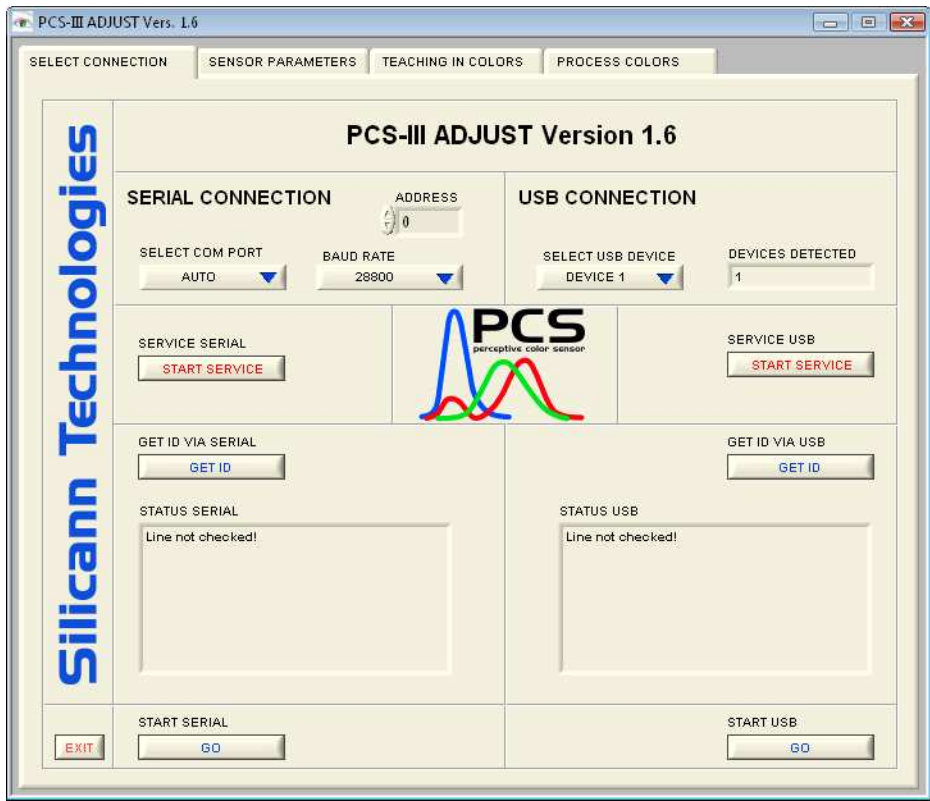

**Figure 2: PCS-III ADJUST start window** 

Status and error information are displayed in the text box "STATUS SERIAL" below the button "GET ID".

#### **USB CONNECTION**

The program can be started via USB on the right hand side when a USB interface is available. The number of detected devices is shown in the field "DEVICES DETECTED". The desired USB device can be chosen with the switch in the field "SELECT USB DEVICES" (Figure 3).

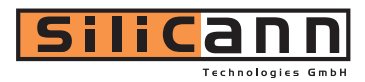

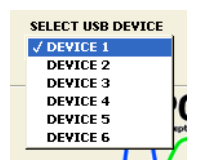

#### **Figure 3: Selecting the desired USB device**

#### **SERVICE**

With the switch within the field "SERVICE" a service tool is started, which allows certain special hardware functions and settings. The functions are described in Section 1.2.5 (P. 26).

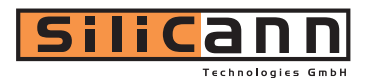

## **1.2.2 Sensor configuration**

The parameter window appears (Figure 4) after choosing a connection at the start of the program. The parameter window can always be found under the tab "SENSOR PARAMETERS" (in the upper area of the program window). The sensor parameters are read out and displayed in the program window.

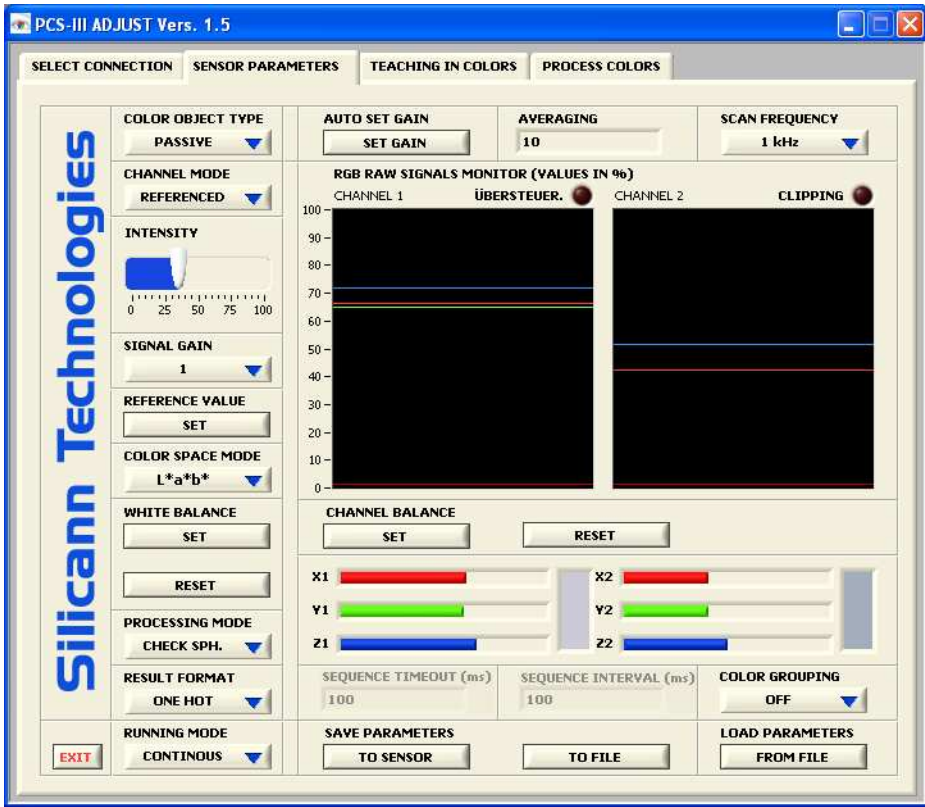

**Figure 4: Window for sensor parameter configuration**

## **COLOR OBJECT TYPE**

At first the type of object that is going to be measured has to be selected in the field "COLOR OBJECT TYPE" (Figure 5). The adjustment "ACQUISITION OFF" turns the signal acquisition of the sensor off.

For self shining objects, such as lamps, LEDs etc. choose the "ACTIVE" mode, for non selfshining objects, also called "Body Colors" choose the "PASSIVE" Mode". The latter are socalled body colors and are illuminated by a light source from the sensor system. Otherwise the light source is switched off.

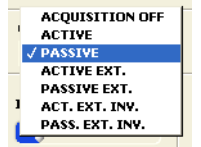

**Figure 5: Selecting the object type** 

There are 4 additional "EXT." modes, that are intended to be used with an external trigger source to be provided on the "TRG 1" input. With this modes the sensor can be synchronized with an external frequency. The modes with the "INV." addition invert the TRG 1 signal.

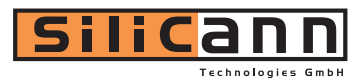

For self-shining objects an ambient light compensation can be realized. For non-self-shining objects a "Master-Slave" operation can be realized in that way that one sensor is switched to the "PASSIVE" mode and all other sensors are adjusted to the "PASSIVE EXT" (or "PASSIVE EXT. INV.") mode. The master-slave operation is particularly useful for avoiding light interfering effects if several sensor are used in close proximity. Additionally differential a signal processing with to sensors is possible.

#### **CHANNEL MODE**

With the "CHANNEL MODE" selector switch the method of channel processing can be chosen. Figure 6 shows the possible options.

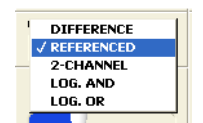

**Figure 6: Selecting channel processing mode** 

In the "DIFFERENCE" mode the color difference between input channel 1 and channel 2 is calculated and processed (DIFFERENCE = CHANNEL 1 – CHANNEL 2).

In the "REFERENCED" mode only channel 1 is available for color input (working channel). Channel 2 is solely used for measuring a reference target (a target is available as accessory for the sensor). Out of the reference color values an online correction of the color values of channel 1 is done.

In the "2-CHANNEL" mode the sensor works like two independent sensors. For each channel up to 15 colors can be processed.

In the logic modes "LOG. AND" and "LOG. OR" the recognition results of corresponding color table entries are logically combined. Up to 8 colors per channel can be processed.

#### **INTENSITY**

With the intensity regulator the brightness of the built-in light source can be adjusted.

## **SIGNAL GAIN**

The gain (out of 4 gain steps) of the color signals can be selected in the field "SIGNAL GAIN" (Figure 7).

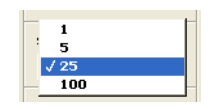

**Figure 7: Selecting signal amplification gain** 

#### **AUTO SET GAIN**

The gain and illumination intensity can be adjusted automatically when the switch in the "SET GAIN" is pushed. The signal range will be set according to the strongest channel to approx. 70% of the entire range.

#### **Hint 1:**

Before successfully applying the function "AUTO SET GAIN" it has to be verified that the sensor system has been put in its operating point and the distance between sensor and object has been fixed. It is recommended that a white colored object or an object with the highest signal amplitude (brightest object to be measured) is to be used for adjusting the signal gain and further to prevent from overdrive.

#### **Hint 2:**

In the "REFERENCED" mode only channel 1 is considered for auto gain setup.

#### **CHANNEL BALANCE**

The balance option is useful for equalizing the channels for the "DIFFERENCE" mode, to get a difference of zero for identical colors. By pushing the "SET" button a new program window appears (Figure 8).

The balance can be performed for multiple colors (multi point balance). The switching between color objects can be done in the field "COLOR NO." Please ensure before the balance procedure that a good signal level is been achieved on the brightest color object (70-90%).

Color values can be sampled for each channel by pressing the "SAMPLE" buttons. The corresponding values are shown in the numerical displays. By multiple pressing of the SAMPLE buttons an averaging of the sampled values takes place. By pushing the "RESET" buttons the sampled color values are deleted from the memory. To sample color values for both channels synchronously push the SAMPLE and RESET buttons in the field "CHANNEL  $1+2$ " respectively.

The channel balance will be performed by pressing the "SET" button in the field "INTER CHANNEL BALANCE". Afterwards the program window closes automatically.

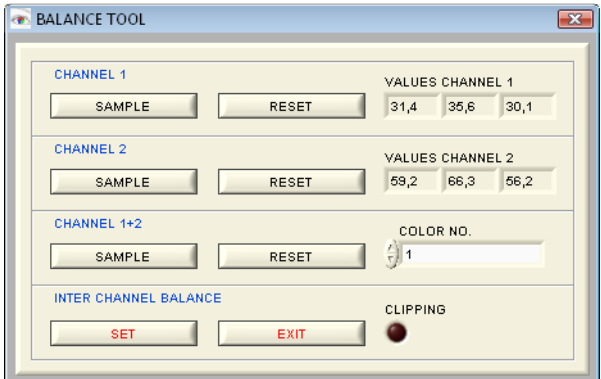

**Figure 8: Program window for channel balance** 

Press "RESET" to undo the balance.

#### **Hint:**

The balance only affects the processed color signals. That is why after performing a channel balance the raw signals (to be seen in the signal monitor as lines) are not affected.

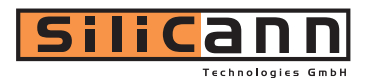

#### **REFERENCE VALUE**

It is required to push the button "SET" to set the reference values for the channel mode "REFERENCED". Therefore the signals of channel 2 (reference channel) must be adjusted appropriate to lay within the favorable signal range (i.e. 20-90%).

#### **COLOR SPACE MODE**

The color space which will be used throughout the color measurement is selected in the field "COLOR SPACE MODE". Depending on the light control setting, one of the following color spaces shown in Table 1 can be selected. Figure 9 shows the selection field in the field "COLOR SPACE MODE".

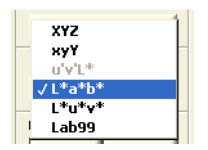

**Figure 9: Color space modes** 

**Table 1: Color spaces depending on the two types PASSIVE and ACTIVE** 

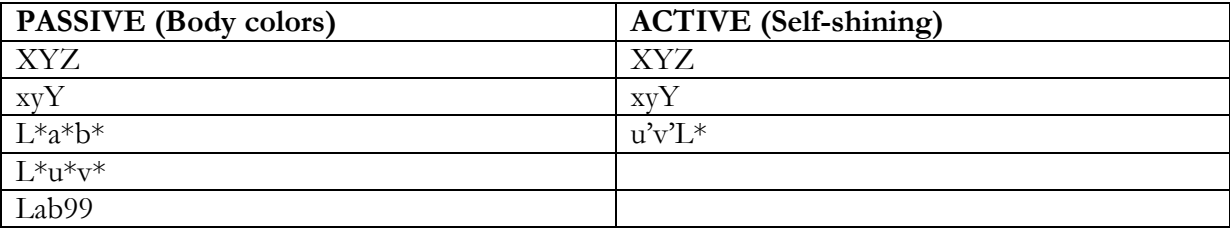

#### **Hint 1:**

Due to the limited hardware accuracy of the sensor and the used non-standard illumination source (white light LED), the obtained color values in the corresponding color spaces are not colorimetrical accurate!

#### **Hint 2:**

**The ranges of the color values in the program differ from the common ranges for color values!** Table 2 shows the ranges of the color values for several color space modes of the program and the analog outputs in comparison to the common ranges.

#### **Hint 3:**

**The visible range of the color diagrams is pre-defined to a suitable value. To fit the color diagram scales to the desired range, the axes can be adjusted by simply editing the numbers on the corresponding axes.**

| <b>Color space</b> | <b>Common Range</b> | Range in Program | <b>Range of Analog</b><br><b>Outputs</b> | <b>Scaling function for</b><br><b>Analog Outputs</b> |
|--------------------|---------------------|------------------|------------------------------------------|------------------------------------------------------|
| XYZ (RGB)          | X: 0100             | X: 0100          | X: 0100                                  | $V_{A1} = \frac{10V}{100}x + 0V$                     |
|                    | Y: 0100             | Y: 0100          | Y: 0100                                  | $V_{A2} = \frac{10V}{100}Y + 0V$                     |
|                    | Z: 0100             | Z: 0100          | Z: 0100                                  | $V_{A3} = \frac{10V}{100}Z + 0V$                     |

**Table 2: Ranges in the software and at the analog outputs** 

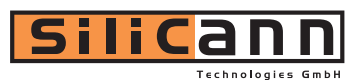

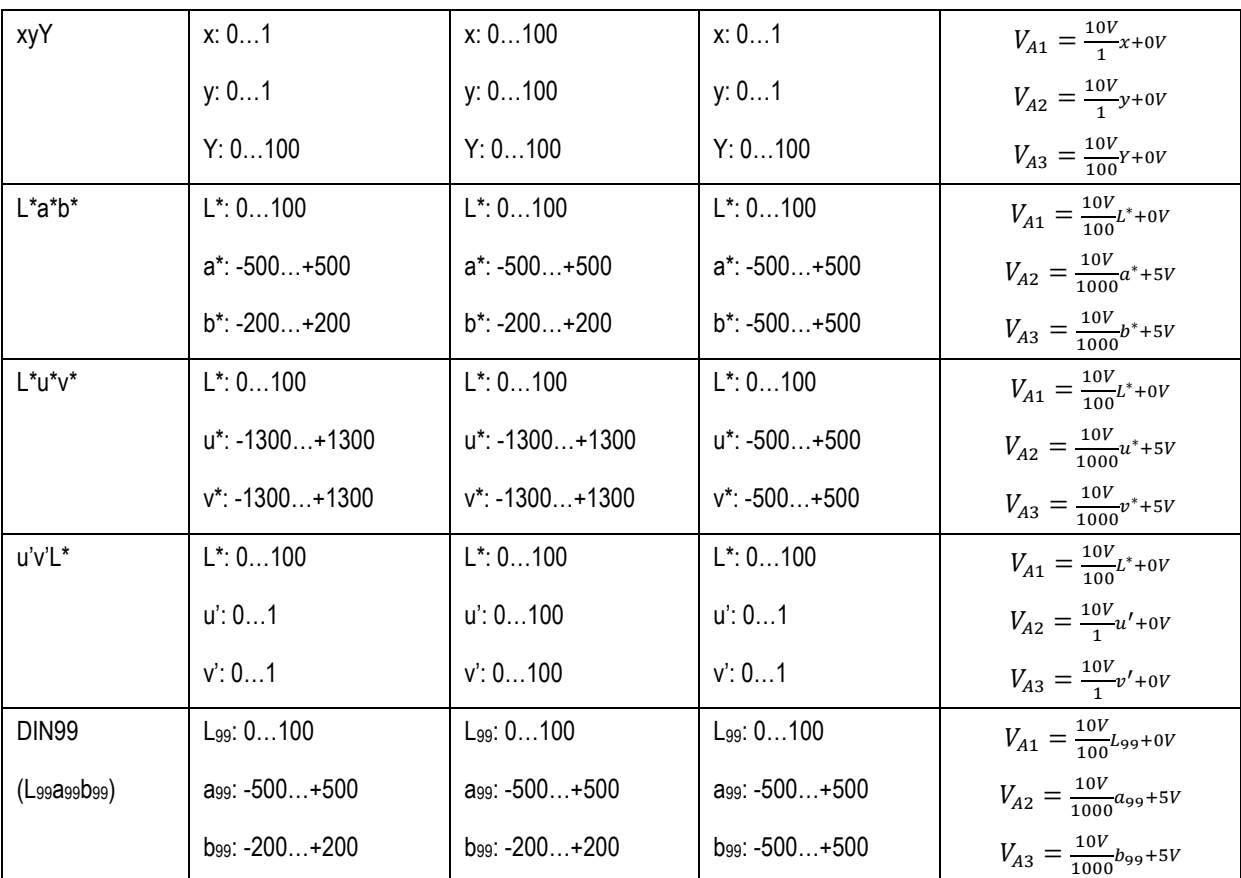

#### **WHITE BALANCE**

To perform a white balance push the "SET" button. Push the "RESET" button to work with defaults.

#### **Hint 1:**

To perform a white balance it is expected that the signals are adjusted properly (e.g. raw signal to 90%) and that a white target is used as object.

#### **Hint 2:**

At any time the signal settings, such as gain (AUTO SET GAIN) or light intensity (LIGHT CONTROL - INTENSITY) or object distance have been changed, a new white balance has to be performed.

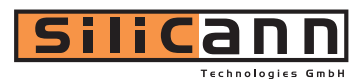

## **PROCESSING MODE**

The sensor system provides up to 5 different signal processing modes. The desired mode can be selected in the field "PROCESSING MODE" by the menu shown in Figure 10.

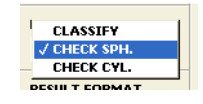

**Figure 10: Processing modes** 

Table 3 shows all processing modes and their description in detail.

**Table 3: Processing modes and description** 

| Processing mode | Description                                                                 |
|-----------------|-----------------------------------------------------------------------------|
| <b>CLASSIFY</b> | The current measured color value is being classified among pre-sampled      |
|                 | color values. A classification is always done independently if the colors   |
|                 | match or not. As an example shows, if there is only one color RED           |
|                 | stored, all colors will be later classified as RED. Figure 11 shows the     |
|                 | classification of the actual color value Cm to the stored color C3 because  |
|                 | the distance between Cm and C3 is the smallest one.                         |
| CHECK SPH.      | In the mode CHECK SPH. (spherical) it is to be checked if a measured        |
|                 | color is within a spherical tolerance room. If the measured color is within |
|                 | such a spherical room, the check is successful (color recognized),          |
|                 | otherwise the check was unsuccessful (color not recognized).                |
|                 | Figure 12 shows spherical tolerances and a measured color Cm that is        |
|                 | within the tolerance C3 and hence was recognized as the color C3.           |
| CHECK CYL.      | The mode CHECK CYL. (cylindrical) provides a method for assigning           |
|                 | cylindrical tolerance spaces. Tolerance parameters can be configured        |
|                 | separately for color and brightness. The measurement principle is shown     |
|                 | in Figure 13. Two tolerance parameters (color and brightness tolerance)     |
|                 | are necessary. This mode can not be applied in the XYZ color space          |
|                 | because there is no coordinate for brightness.                              |

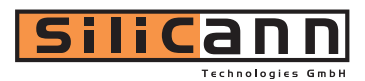

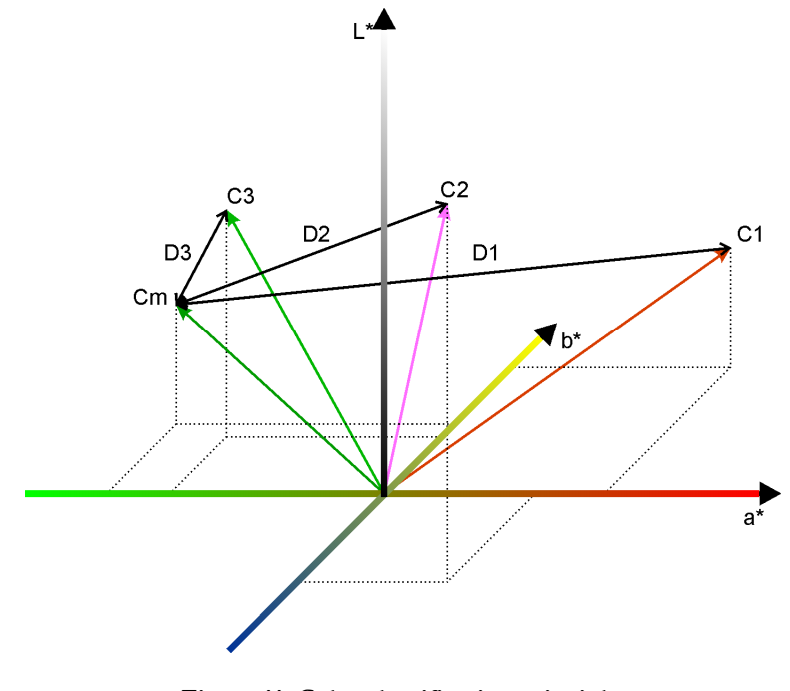

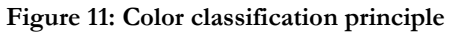

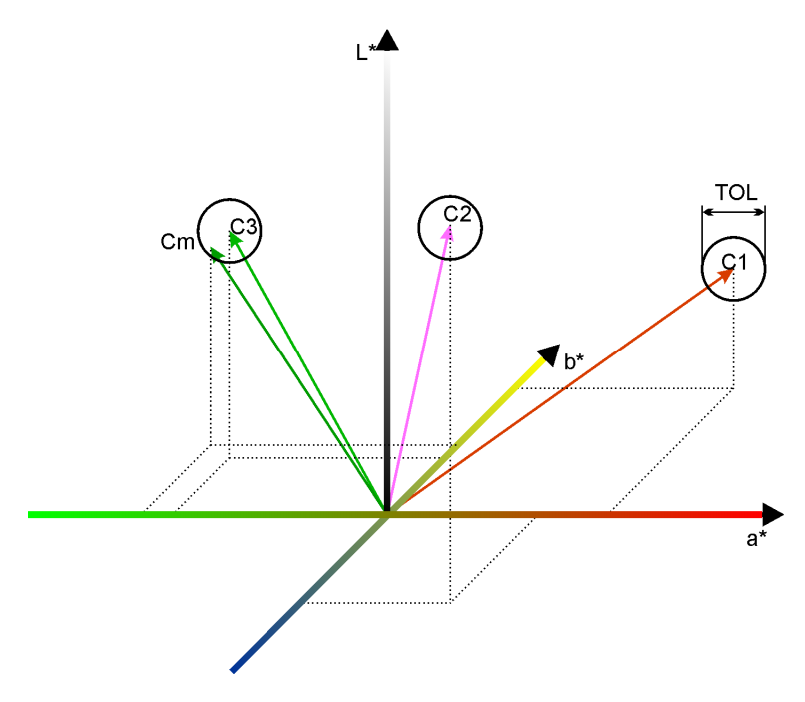

**Figure 12: Color space with spherical tolerances** 

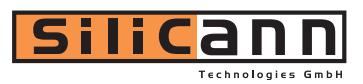

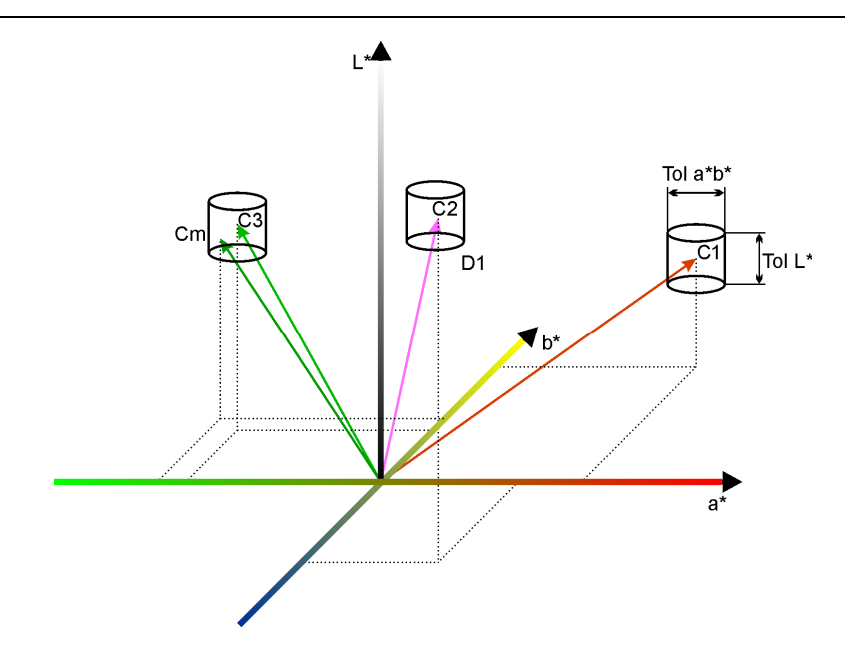

**Figure 13: Color space with cylindrical tolerances** 

## **RESULT FORMAT**

In the field "RESULT FORMAT" the user defines how the results of the color checking or classification are represented at the outputs of the color sensor. Figure 14 shows the 6 possible output formats and Table 4 shows their descriptions in detail.

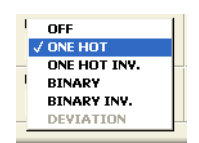

**Figure 14: Color processing result formats at the sensor outputs** 

**Table 4: Output formats for color checking and classification** 

| Selection          | Description                                                                |
|--------------------|----------------------------------------------------------------------------|
| OFF                | The outputs keep their last result and are switched off.                   |
| <b>ONE HOT</b>     | This is a "1-out-of-N" encoding. Each color value in the internal color    |
|                    | table (please refer to sect. 1.2.3, subsect. "COLOR TABLE") is directly    |
|                    | assigned to one output signal. Thus there are as many colors possible as   |
|                    | sensor outputs are available.                                              |
| ONE HOT INV.       | Refer to "ONE HOT", but output signals are inverted                        |
| <b>BINARY</b>      | The result is encoded binary and thus $2^n$ (n = number of sensor outputs) |
|                    | states are possible. The index 255 is used as "Not recognized" or "Out     |
|                    | of tolerance" in the CHECK mode.                                           |
| <b>BINARY INV.</b> | Refer to "BINARY", but output signals are inverted                         |
| <b>DEVIATION</b>   | If no matching color can be found, this result format indicates the color- |
|                    | deviation from the first entry of the color-table. The meaning of the      |
|                    | different output ports is shown in Table 5.                                |
|                    | This mode is only available with the color-space-modes $L^*a^*b^*$ or      |
|                    | LAB99 and processing mode CHECK CYL.                                       |

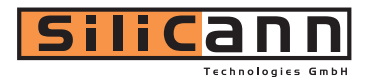

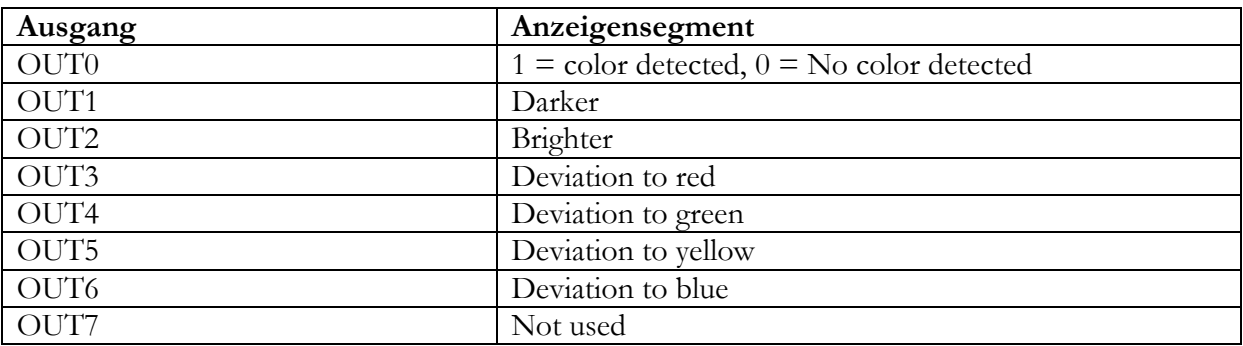

**Table 5: Deviation-mode signal assignment** 

#### **RUNNING MODE**

The **output ports** of the sensor system can be used continuously or triggered ("EXTERN TRG." mode). The selection can be made in the field "RUNNING MODE" (Figure 15).

When continuously used ("CONTINOUOS"), the outputs are always updated as fast as the current adjusted response time.

When the "EXTERN TRG." mode was selected, the outputs are updated when a rising edge at the input TRG 0 is detected and remain then in this state until the next rising edge occurs.

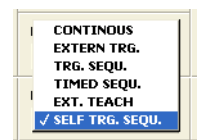

**Figure 15: Output signals running mode** 

Additionally the sensor supports three different sequential modes. This makes it possible to detect a color sequence defined by the color table in a trigger based mode or in a time based mode.

The triggered sequence mode ("TRG. SEQU.") compares the current result with an entry in the color table (please refer to sect. 1.2.3, subsect. "COLOR TABLE") after each appearing trigger on TRG 0. It starts with entry 0 and goes on after every successful comparison (correct color) to the next entry. If a detected color does not match its table entry, or the time between two trigger events is too long (timeout) the sequence will reset to entry 0. The adjustment of the timeout can be done in the field "SEQUENCE TIMEOUT" (Figure 16)

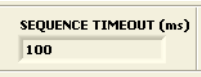

**Figure 16: Timer configuration for triggered color sequence** 

You can use this mode to recognize a color series of objects with undetermined object distance and appearance time (e.g. to trigger on colored objects on an assembly line that appear in the same order but undetermined in time).

The time based sequence mode ("TIMED SEQU.") works like the triggered sequence mode in principle, but only the beginning of a new sequence has to be indicated by a trigger event on TRG 0. After that the sensor automatically compares the colors after a programmable time

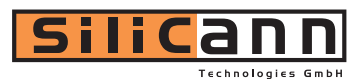

(interval). In case a color does not match its corresponding table entry, the sequence will reset to entry 0. The adjustment of the timer interval can be done in the field "SEQUENCE INTERVAL" (Figure 17).

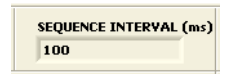

#### **Figure 17: Interval configuration for timed color sequence**

Use this mode to recognize a color series of equidistant spaced and timed objects (e.g. a rotating wire with color stripes).

A third sequence mode is chosen by activating "SELF TRIGG SEQ". For this mode no external trigger is required. The sequence starts by detecting a first color. If every color of the color table is recognized in the right order, the sequence is finished successfully. If the time adjusted in the field "SEQUENCE TIMEOUT" to detect the next valid color of the color table is exceeded an error signal occurs. The same is for detecting the wrong color sequence order. The coding of the states shows Table 6. **This mode requires the "CHECK SPH" or "CHECK CYL" mode.**

Each state of the sequence detection is treated like an ordinary result of a single color detection and is encoded accordingly. The appearance of the sequence state on the output port can be adjusted by setting the proper "RESULT FORMAT" mode. The following modes are detected:

#### **Table 6: Sequence Encoding**

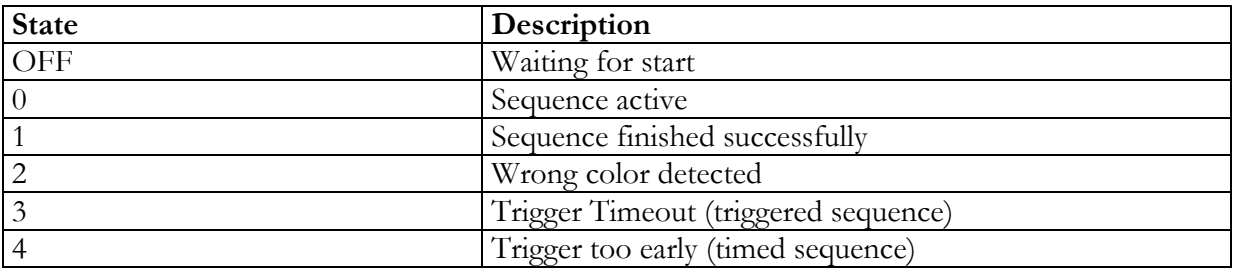

#### **AVERAGING**

In the field "AVERAGING" values in the range of 1…65535 for averaging the sensor signals can be adjusted .

Large averaging values are recommended for pure signal quality. Keep in mind that large averaging values reduce the response time of the sensor (Table 7).

#### **SCAN FREQUENCY**

The scanning frequency of the sensor system in kHz can be defined in the field "SCAN FREQUENCY" (Figure 18).

| 0.1 kHz   |  |
|-----------|--|
| 0.25 kHz  |  |
| 0.5 kHz   |  |
| $J_1$ kHz |  |
| $1.5$ kHz |  |
| 2 kHz     |  |
| 5 kHz     |  |
| 10 kHz    |  |
| 15 kHz    |  |
|           |  |

**Figure 18: Sensor system scanning frequency** 

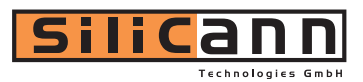

Please notice the following relationship. If the scanning frequency is chosen to be low, the power consumption of the sensor is low too (Illuminant will get darker). But if a high scanning frequency is chosen, the power consumption rises (due to the increasing light intensity).

#### **Hint 1:**

The chosen frequency has also influence on the system's ambient light compensation properties. In the case of artificial ambient light (modulated mainly at 100 Hz) a frequency greater than 1 kHz is recommended in order to achieve good compensation properties.

#### **Hint 2:**

Due to hardware limitations higher frequencies for higher signal gain settings (SIGNAL GAIN > 5) are not available.

| <b>FREQUENCY</b> | AVERAGING | Response time |
|------------------|-----------|---------------|
| 1kHz             |           | 1ms           |
| 10kHz            | 10        | 1ms           |
| 1kHz             | 100       | 100ms         |
| 10kHz            | 10000     | 1000ms        |

**Table 7: Examples of dependency of response time on adjusted FREQUENCY and AVERAGING values** 

#### **SIGNAL MONITOR**

The current sampled raw signals are displayed in the graph "RAW SIGNAL MONITOR" for each input channel separately. A description is shown in the following Table 8.

| Signal color | Description                                 |
|--------------|---------------------------------------------|
| Light red    | Raw data of the red signal (bright phase)   |
| Light green  | Raw data of the green signal (bright phase) |
| Light blue   | Raw data of the blue signal (bright phase)  |
| Dark red     | Raw data of the red signal (dark phase)     |
| Dark green   | Raw data of the green signal (dark phase)   |
| Dark blue    | Raw data of the blue signal (dark phase)    |

**Table 8: Description of the signals in the sensor signal monitor** 

The three color bars red, green and blue, displayed below the sensor signal monitors show ambient light compensated color signals. In the self-shining mode the signals are identical to the signals in the bright phase. On the right hand side of the bars a color window is displayed that is being continuously calculated from the actual three color signals.

#### **Hint 1:**

The signal data from the dark phase are zero in the self-shining mode and thus not visible. If the signal data from the dark phase of body colors (passive mode) are very small, they are also not visible. Moreover the signal amplitudes from the bright and dark phase can possibly overlap and hence only one color is able to be seen at the same time.

## **Hint 2:**

The color windows on the right hand side of the three color bars display a color which is similar to the measured object after setting a good reference white. However the color can be incorrect

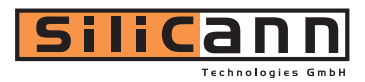

and not 100% identical and shall merely serve as orientation, e.g. during the color sampling process ("Teach-in") or when displaying tolerance boundaries in color diagrams.

#### **COLOR GROUPING**

In the right lower window region a switch is located to activate or deactivate the color grouping function (Figure 19).

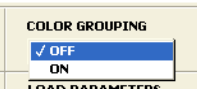

#### **Figure 19: Activating and deactivating of color grouping function**

With this function arbitrary colors of the color table can be pooled to groups. In this way complex class or tolerance boundaries can be realized. After activating the function in the color table an additional column appears to indicate the group index. Colors with the same group index are mapped to the same sensor output correspondingly to the adjusted "RESULT FORMAT" mode.

#### **SAVE PARAMETERS**

There are two switches in the field "SAVE PARAMETERS" for saving the current parameter settings.

The switch "TO SENSOR" stores all parameters into the built-in nonvolatile Flash-memory of the sensor. The parameters will remain in the Flash-memory after power down.

The switch "TO FILE" stores all parameters onto a memory drive of a computer that is connected to the sensor system.

#### **LOAD PARAMETERS**

The switch "FROM FILE" in the field "LOAD PARAMETERS" loads a parameter set into the sensor system.

#### **Hint:**

After starting the software the parameters are automatically loaded from the built-in Flashmemory into the sensor system.

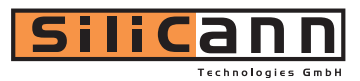

## **1.2.3 Teaching In Colors**

The so-called "Teaching-In" procedure for sampling and storing colors into the color table is done in the tab "TEACHING IN COLORS" of the program window (Figure 20).

#### **COLOR SPACE MODE**

The currently selected color mode is shown in the field "COLOR SPACE MODE" in the left hand upper area of the program window.

#### **PROCESSING MODE**

The currently selected processing mode is shown in the field "PROCESSING MODE" below the field "COLOR SPACE MODE".

#### **CURRENT VALUES**

This field shows the current sensor data (color coordinates) as they are transformed within the current selected color space. Beneath these values the current color is shown as a visible color sample.

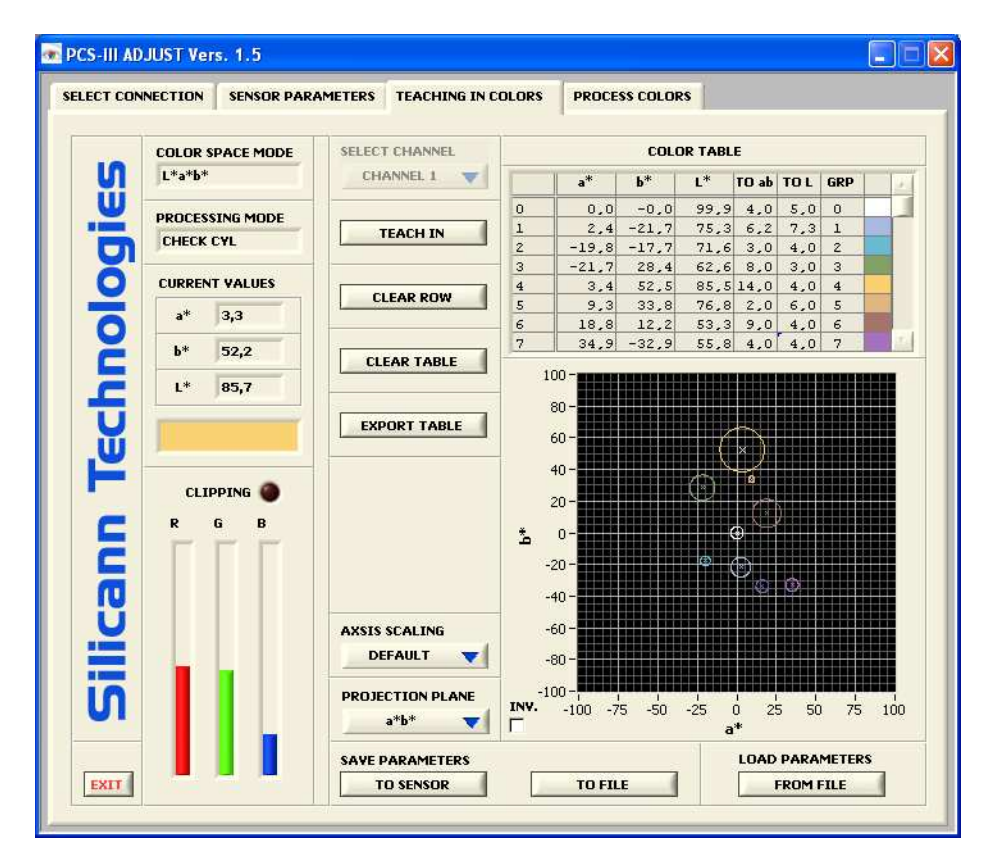

**Figure 20: "Teaching-In" program window** 

#### **COLOR TABLE**

The color table is located on the right hand upper area of the program window. Its function is to store colors for recognition or classification. On the left hand side buttons for sampling and erasing colors are located.

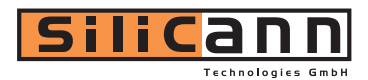

#### **SELECT CHANNEL**

With the switch in the field "SELECT CHANNEL" the channel to be used for teaching is selected. Figure 21 shows the options. Note that this switch is only available for the two-channel modes!

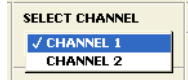

#### **Figure 21: Select Channel for teaching in**

The button "TEACH IN" stores the current color space values into the next free row of the color table. For **overwriting** a row of the color table the PC cursor must be set into the corresponding row. After that the button "TEACH IN" has to be pressed.

The button "CLEAR ROW" clears all color values of one row that has been selected by a mouse click. The then remaining data rows move up.

The button "CLEAR TABLE" clears all entries in the color table.

#### **EXPORT TABLE**

The button "EXPORT TABLE" stores the current contents of the color table into a comma separated spreadsheet file (.csv) onto the disk of the PC. The file can easily be processed with common spreadsheet software.

#### **AXIS SCALING**

With this selection switch 3 scaling methods can be chosen (Figure 22).

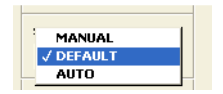

**Figure 22: Scaling options** 

"MANUAL" allows manually editing of the diagram axes (by marking and editing the numbers on the axes). "DEFAULT" resets the axes to default values. The setting "AUTO" activates an auto scaling of the axes.

#### **PROJECTION PLANE**

The X and Y axes of the **color diagram** on the right hand side can be selected in field "PROJECTION PLANE" in order to display the desired color plane out of all three possible 2 dimensional planes of the 3-dimensional color space. All colors and tolerances can be completely viewed by this projection plane. **To fit the color diagram scales to the desired range, the axes can be adjusted by editing the numbers on the axes.** 

**Figure 23: Selecting a 2-dimensional plane out of the 3-dimensional color space** 

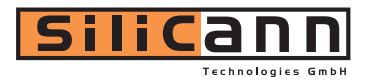

All values stored in the color table (except the row index) can be manually modified. By clicking on a table row the input mode becomes active and numbers can be simply modified by using the keyboard. By entering the RETURN key or clicking on another area within the program window the modified values will be stored into the color table. There is a scroll bar on the right hand side at the table for scrolling the table up and down.

The used table columns depend on the selected processing mode (PROCESSING MODE) and the activated grouping function. Variants are shown in Figure 24, Figure 25, Figure 26 and Figure 27.

|                          |         |         | <b>COLOR TABLE</b> |  |                |  |
|--------------------------|---------|---------|--------------------|--|----------------|--|
|                          | $a^*$   | $b^*$   | $L^*$              |  | <b>GRP</b>     |  |
| $\circ$                  | 0, 2    | 0.4     | 99, 9              |  | $\circ$        |  |
|                          | $-4.3$  | $-22,3$ | 80,6               |  | $\mathbf{1}$   |  |
| $rac{1}{2}$              | $-29.0$ | $-17,4$ | 79,8               |  | $\bar{z}$      |  |
| $\overline{\phantom{a}}$ | $-27.5$ | 25.8    | 70.4               |  | з              |  |
| $\overline{\mathbf{4}}$  | 0, 9    | 57.0    | 90,0               |  | $\overline{4}$ |  |
| 5                        | 8.1     | 36,5    | 81,1               |  | 5              |  |
| 6                        | 22.4    | 8, 9    | 60,7               |  | 6              |  |
| 7                        | 35.4    | $-31,2$ | 63,7               |  | 7              |  |

|                |         |                | <b>COLOR TABLE</b> |              |     |                |   |
|----------------|---------|----------------|--------------------|--------------|-----|----------------|---|
|                | $a^*$   | $\mathbf{b}^*$ | $L^*$              | TO ab   TO L |     | <b>GRP</b>     | × |
| $\circ$        | 0,2     | 0.4            | 99, 9              | 4.0          | 5.0 | $\circ$        |   |
| $\mathbf 1$    | $-4,3$  | $-22,3$        | 80,6               | 6,2          | 3.5 | $\mathbf{1}$   |   |
| $\bar{z}$      | $-29.0$ | $-17,4$        | 79,8               | 7.9          | 4.0 | $\overline{2}$ |   |
| 3              | $-27.5$ | 25,8           | 70,4               | 3.6          | 4.4 | 3              |   |
| $\overline{4}$ | 0, 9    | 57,0           | 90,0               | 5.4          | 2,8 | $\overline{4}$ |   |
| 5              | 8,1     | 36,5           | 81,1               | 4.5          | 6,0 | 5              |   |
| 6              | 22.4    | 8, 9           | 60.7               | 3.9          | 4.7 | 6              |   |
| $\overline{7}$ | 35,4    | $-31,2$        | 63,7               | 4,8          | 7,2 | 7              |   |

Figure 26: recognition with cylindrical tolerances Figure 27: grouping of colors

| <b>COLOR TABLE</b> |         |         |       |            |  |                |  |
|--------------------|---------|---------|-------|------------|--|----------------|--|
|                    | $a^*$   | $b^*$   | $L^*$ | <b>TOL</b> |  | GRP            |  |
| $\circ$            | 0,2     | 0.4     | 99, 9 | 4.0        |  | 0              |  |
| $\frac{1}{2}$      | $-4.3$  | $-22.3$ | 80,6  | 6,2        |  | $\mathbf{1}$   |  |
|                    | $-29,0$ | $-17,4$ | 79.8  | 7.9        |  | $\mathbf{z}$   |  |
| 3                  | $-27.5$ | 25.8    | 70.4  | 3.6        |  | 3              |  |
| $\bf{4}$           | 0.9     | 57,0    | 90,0  | 5,4        |  | $\overline{4}$ |  |
| 5                  | 8,1     | 36,5    | 81,1  | 4,5        |  | 5              |  |
| 6                  | 22.4    | 8,9     | 60, 7 | 3.9        |  | 6              |  |
| 7                  | 35,4    | $-31,2$ | 63,7  | 4.8        |  | 7              |  |

**Figure 24: classify mode Figure 25: recognition with spherical tolerances** 

| <b>COLOR TABLE</b> |         |         |       |  |                |  |
|--------------------|---------|---------|-------|--|----------------|--|
|                    | $a^*$   | $b^*$   | $L^*$ |  | <b>GRP</b>     |  |
| $\circ$            | 0, 2    | 0.4     | 99,9  |  | $\circ$        |  |
| $\frac{1}{2}$      | $-4,3$  | $-22,3$ | 80,6  |  | $\mathbf{1}$   |  |
| $\overline{c}$     | $-29,0$ | $-17,4$ | 79,8  |  | $\mathbf{1}$   |  |
|                    | $-27.5$ | 25,8    | 70,4  |  | $\mathbf{z}$   |  |
| $\overline{\bf 4}$ | 0.9     | 57,0    | 90.0  |  | 3              |  |
| 5                  | 8,1     | 36,5    | 81,1  |  | 3              |  |
| 6                  | 22,4    | 8,9     | 60,7  |  | 3              |  |
| 7                  | 35,4    | $-31,2$ | 63,7  |  | $\overline{4}$ |  |

There are no tolerance target values needed in the classification mode. The recognition mode needs target values: one parameter, spherical radius (column TOL in Figure 25), is required for spherical tolerances and two parameters, color (column TO ab in Figure 26) and brightness (column TO L in Figure 26) tolerance, are required for cylindrical tolerances. The latter is favorable in applications where the color brightness plays a less important role than the actual color. If the TO L tolerance is hereby set to a high value the influence of the color brightness is correspondingly low.

In the right column "GRP" a group index  $(0...255)$  can be assigned if the grouping function is activated. The assigned index is encoded according to the adjusted output format ("RESULT FORMAT"). Equal group index numbers activate the same sensor output. In this way different colors can be mapped to the same output.

The color diagram is located in the right lower area of the program window.

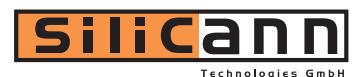

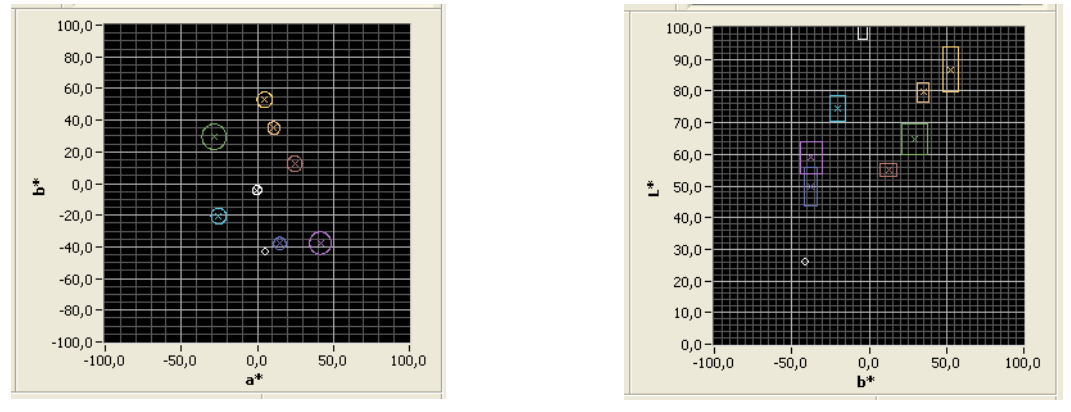

**Figure 28: Color diagram with tolerance cylinders in the a\*b\* plane** 

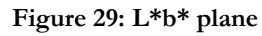

Figure 28 and Figure 29 show an example color diagram in the L\*a\*b\* color space in the processing mode cylindrical tolerances.

The sample colors in the right column of the color table correspond to the colors resulting from the color values/coordinates in each row. The displayed color complies with the real color only if a valid reference white was successfully sampled before. The visible colors in the color table are also used for displaying the tolerance boundaries in the color diagram and hence support the user at defining the tolerance boundaries in the diagram.

#### **Hint 1:**

Despite the tolerance rooms/boundaries may overlap, the color inspection and classification is done always uniquely. The order of colors stored as rows in the color table does not affect in any way the color inspection.

#### **Hint 2:**

The tolerance parameters are used as ∆E-like units. Table 9 shows how the human color perception commonly recognizes color variations in the L\*a\*b\* color space. Due to the dependencies of the obtained color values on the used illumination source and the accuracy of the sensor,. the table only serves as a clue. Practical tolerance values must be find individually for the sensor.

| color variation $\Delta E$ | human perception                                                 |
|----------------------------|------------------------------------------------------------------|
|                            | very small color variation that can not be seen by the human eye |
| 12                         | small color variation that can be seen by trained human eye      |
| 23,5                       | medium color variation that can be seen by average human eye     |
| 3,55                       | considerable color variation                                     |
| >5                         | high color variation                                             |

**Table 9: Common values of human perception of color variations** 

#### **Hint 3:**

If the spherical tolerances processing mode is selected, the tolerance circles become ellipses in some projection planes due to different scaling of the diagram axes and is, however, merely a displaying effect.

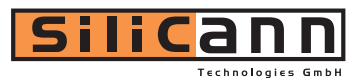

#### **SAVE PARAMETERS**

The switch "TO SENSOR" stores all parameters into the built-in nonvolatile Flash-memory of the sensor. The parameters will remain in the Flash-memory after power down. The switch "TO FILE" stores all parameters on a memory drive of a computer that is connected to the sensor system.

#### **LOAD PARAMETERS**

The switch "FROM FILE" of the field "LOAD PARAMETERS" loads a parameter set into the sensor system.

#### **Hint:**

The buttons in the fields "SAVE PARAMETERS" and "LOAD PARAMETERS" are located in each program tab and perform all the same functionality. An entire parameter set is always stored or loaded. After starting the program all parameters are read out from the built-in Flash-memory and are displayed in the program.

## **1.2.4 Color processing**

Figure 30 shows the program window for color recognition and classification which can be found under the tab "PROCESS COLORS".

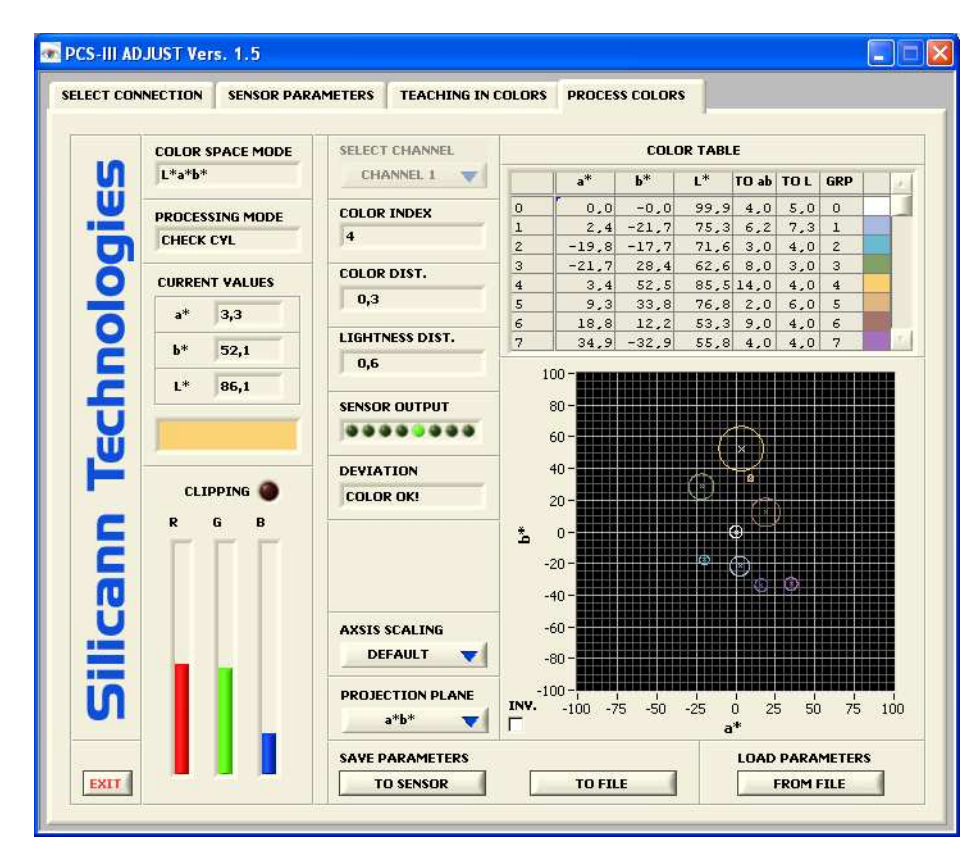

**Figure 30: Color recognition and classification program window** 

The window arrangement and operation is similar to the program window "TEACHING IN COLORS" except for the three buttons on the left hand side of the color table which are substituted by three number boxes.

#### **SELECT CHANNEL**

With the switch in the field "SELECT CHANNEL" the channel to be used is selected. Figure 21 shows the options. Note that this switch is only available for the two-channel modes!

## **COLOR INDEX**

The color number of the recognized or classified color is shown in the field "COLOR INDEX" and represents the result of the entire sensor system's signal processing path. This number is the equivalent of the row number in the color table. If in the recognition (checking) processing mode the tolerance boundaries were exceeded, the color number becomes 255. In addition the result is also available at the sensor system's communication interface.

## **COLOR DIST**

The Euclidean distance between the actual measured color and the recognized or classified (matched) color value is displayed in the field "COLOR DIST". If the cylindrical tolerance mode is selected the euclidean distance becomes a 2-dimensional distance vector (2-dimensional color vector). All other processing modes show a 3-dimensional euclidean distance vector.

#### **Hint:**

If in the processing modes "CHECK CYL" and "CHECK SHP" the tolerance room was exceeded or the color was not recognized (Index 255), the distance to the next closest color is calculated and shown in the field "COLOR DIST".

## **LIGHTNESS DIST**

The field "LIGHTNESS DIST" shows the magnitude of the brightness distance in the cylindrical tolerances processing mode (equal to an "altitude difference" in the color space).

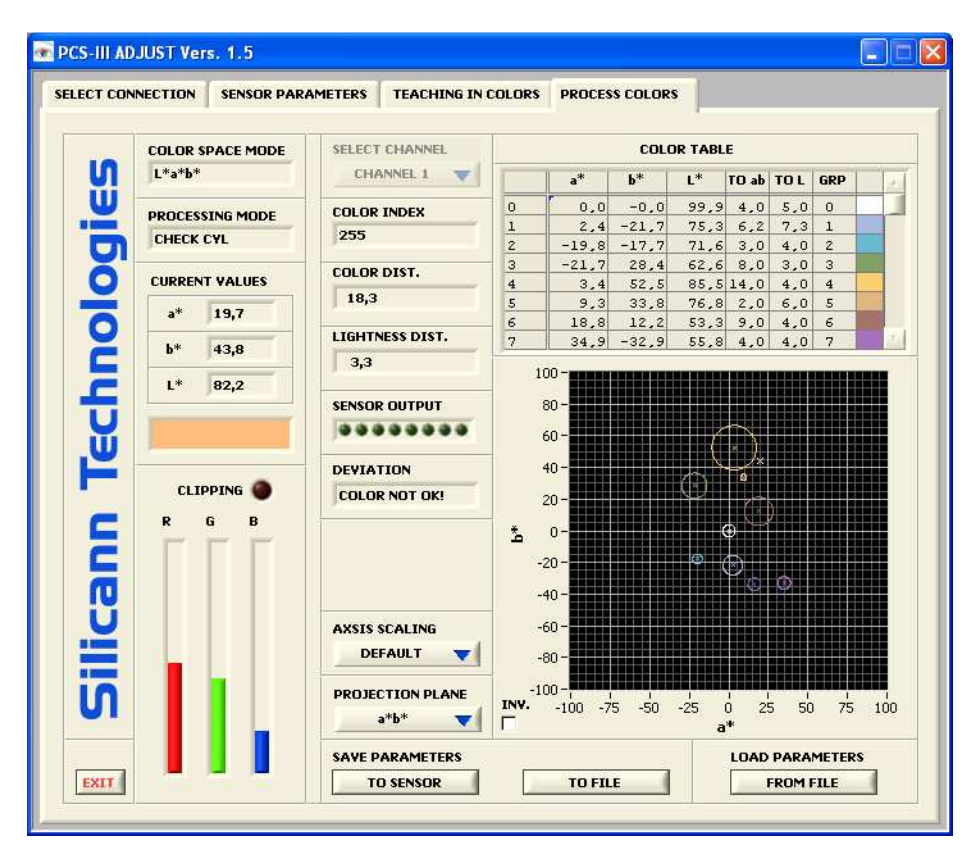

**Figure 31: Program window when tolerance was exceeded and color was not recognized** 

The color distance values can be read out by the RS232 or USB interface.

#### **Hint:**

If in the processing mode "CHECK CYL" the tolerance room was exceeded or the color was not recognized, respectively, the brightness distance to the next closest color is calculated and displayed in the field "LIGHTNESS DIST".

## **SENSOR OUTPUT**

This display signalizes the switching states of the sensor outputs corresponding to the "RESULT FORMAT" and "COLOR GROUPING" settings.

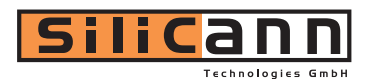

## DEVIATION

If the result format "DEVIATION" is selected, this display interprets the sensors outputs and displays the color-deviation in plain text. If one of the other result modes is selected, this display just shows whether a color is detected or not.

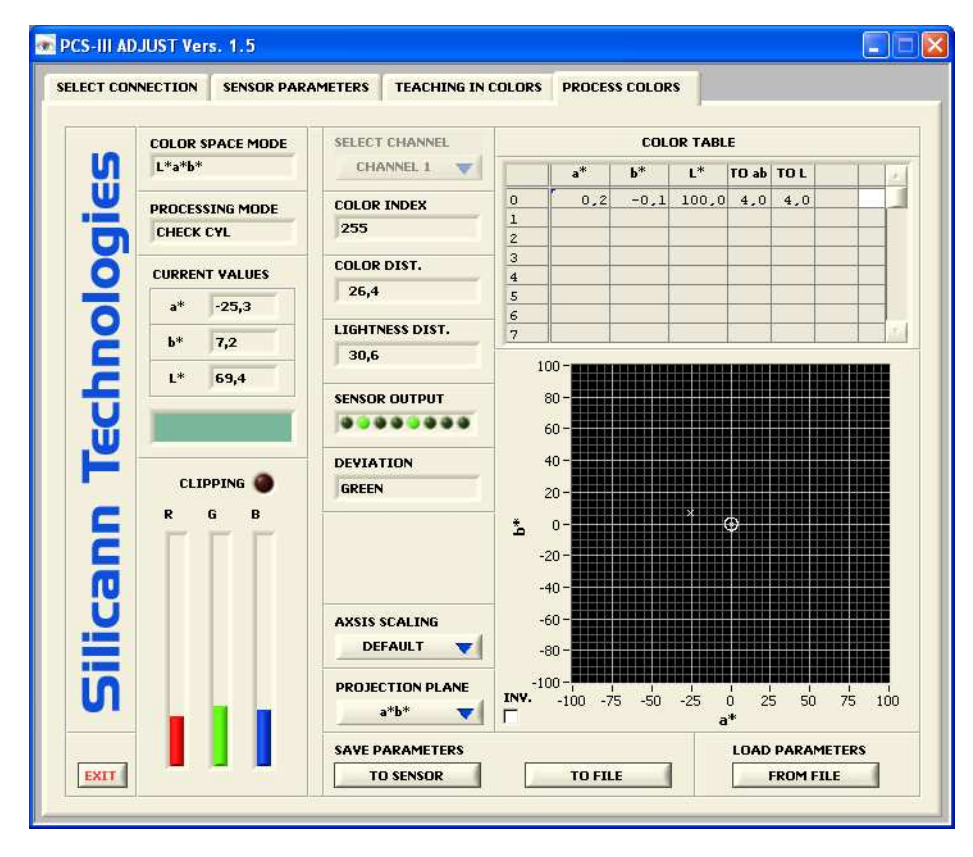

**Figure 32: Result format "DEVIATION" - Display of color-deviation** 

## **AXSIS SCALING**

With this selection switch 3 scaling methods can be chosen (ref. to above section).

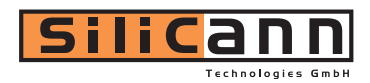

## **1.2.5 Service**

With the switch within the field "SERVICE" at the startup-screen a service tool is started, which allows certain special hardware functions and settings. Figure 33 shows the program window.

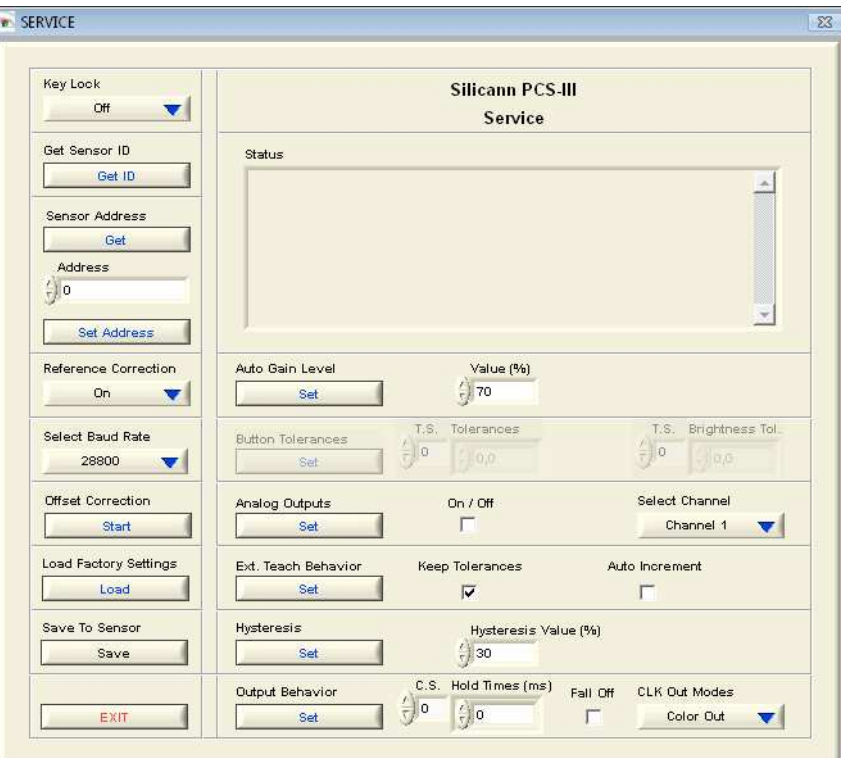

Figure 33: "SERVICE" program window

## **KEY LOCK**

The sensor keys are lock or unlocked respectively.

## **GET SENSOR ID**

With "GET ID" the device serial number and version of the sensor firmware is read from the device and displayed on the right textbox.

#### **SENSOR ADDRESS**

With "GET ADDRESS" in the area of "SENSOR ADDRESS" the programmed address of the sensor is read out and displayed on the right textbox. Underneath this switch there is a field to set the particular sensor address (scope: 0…255). With "SET ADDRESS" the sensor is programmed to listen to the chosen address.

#### **REFERENCE CORR.**

If the "REFERENCED" mode is used, the online correction of the color values of channel 1 can be switched of.

## **BAUD RATE**

With the "SELECT BAUD RATE" switch, the sensor communication is reconfigured to the chosen baudrate.

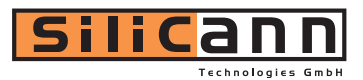

#### **OFFSET CORRECTION**

Press this button to start a routine that ascertains and corrects the sensors offsets. Offsets are the sensors dark signals that are noticeable in the active mode for self-shining objects. For correct operation, the hole of the sensor light input must be darkened.

#### **LOAD FACTORY SETT.**

With the "LOAD FACTORY SETT." switch the factory settings are loaded into the RAM of the Sensor.

#### **Auto Gain Level**

This control is to change the factory preset level of 70%.

#### **ANALOG OUTPUTS**

The analog outputs can be switched off or on respectively. The channel to be outputted can be choosen with "SELECT CHANNEL".

#### EXT. TEACH BEHAVIOR

There are different ways of using the running mode "EXT. TEACH". If the checkbox "AUTO INCREMENT" is activated, the new color will be added as new entry of the internal color-table. If it's disabled, the last valid color-value will be overwritten.

The function "KEEP PREVIOUS TOLERANCES" is only useful with disabled "AUTO INCREMENT". It overwrites the color-values and keeps the old tolerance-values of the tableentry. If this checkbox is disabled, default tolerances are used.

The button "SET" sends the new properties to the sensor.

#### **HYSTERESIS**

This function guarantees a stable operation of the sensor system. It is recommended to chose a high hysteresis value if the signal quality is poor in order to prevent the signal processing from instability ("flutter"). The value for hysteresis can be set by pressing "SET HYSTERESIS". The value adjusted in the field "HYSTERESIS VALUE" will be set. The value are percentages of the pre-defined tolerances in the color table (refer to sect. 3.2.3).

#### **OUTPUT BEHAVIOR**

#### "Hold Times (ms)"

This function sets a hold time for the sensor outputs. Using the running modes "CONTINOUS" and "EXT.TEACH" this function holds the output-values for the selected number of milliseconds. The max. adjustable time is 65535 ms. With the Selector C.S. the corresponding color channel can be adjusted.

#### "Fall Off"

If this function is used with an external triggered mode and the checkbox "Fall off" is enabled, the results fall back after the expiration of the desired number of milliseconds.

#### "CLK Out Modes"

With this switch the output function of the CLK output (PIN 5 on SB1) can be determined.

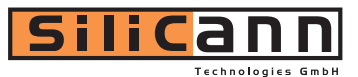

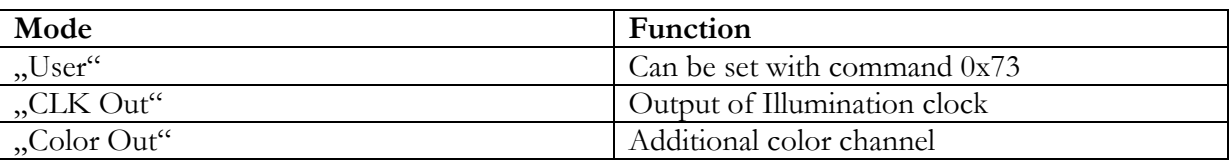

#### **SAVE TO SENSOR**

With this switch the chosen settings will be stored in flash memory permanently.

#### **Hint**

If the program is ended without storing the settings to flash memory permanently, all information are lost after a restart.

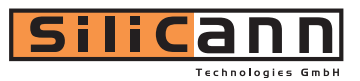

## **2 Communication protocol and command reference**

The sensor can be fully controlled via RS232 or USB. All commands are also available as LabVIEW® VIs and DLL function library. All software is shipped with the sensor system.

## **2.1 Protocol structure**

There is a uniform protocol for sending and receiving data, respectively. The smallest communication unit is a byte (8 bits), however two bytes are always combined to one word and transferred together.

#### **Protocol structure**

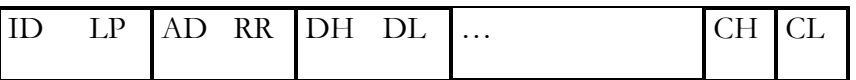

The high-order byte is followed by a low-order byte. After sending a command word and receiving by the sensor system, a status response including error codes is sent back after executing the command

#### **Table 10: Protocol Build-Up**

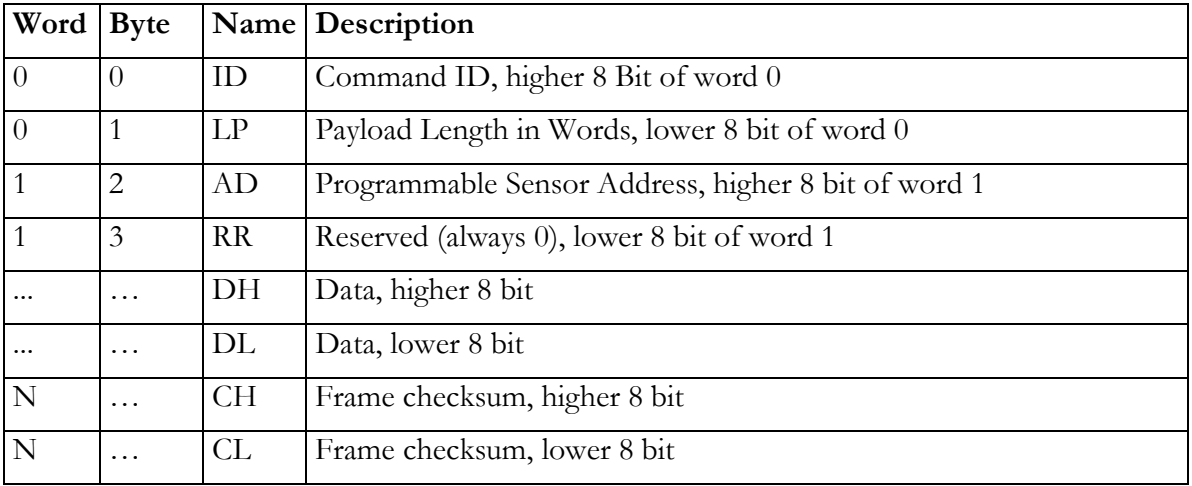

The Payload length is limited to 255 words. Bigger frames will lead to unpredictable behavior of the device.

Every sensor can have an 8 bit wide address (AD). The sensor will only respond to commands with this exact address but always to commands with address '0'. This address can be set by command 0x11.

The checksum is a simple addition of all transmitted 16 bit words including the header. After adding all values only the lower 16 Bit will be taken.

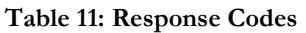

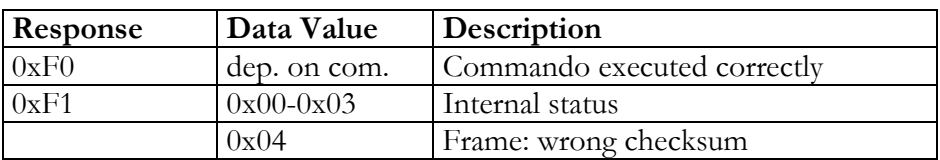

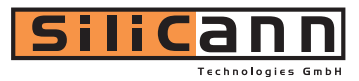

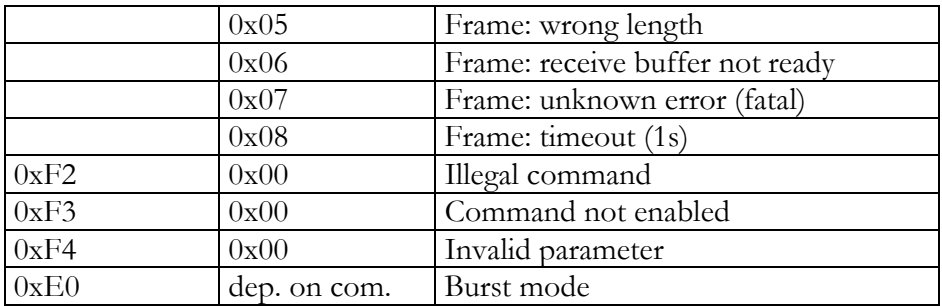

If a frame is not transmitted completely within one second the sensor responds with a timeout code (0xF1, Payload: 0x08).

#### **Command sequence example 1:**

Setting the light intensity to a value of 0x20:  $\lambda$ 2401 0000 0020 2421" System Response to that command: "F000 0000 F000" (no error)

#### **Command sequence example 2:**

Reading actual value of the light intensity :  $250000002500$ " System Response to that command: "F001 0000 0020 F021" (no error)

## **2.1.1 Fixed point notation**

In many cases it is necessary to use a more precise numbering system than the 16-bit integer number. For this reason the sensor system uses a 32-bit fixed point format number which has the following structure:

#### **Table 12: Fixed-Point Format (two's complement)**

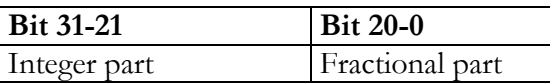

This format has a range  $+/-1024$  with a resolution of 0.000 000 477. The representation corresponds to the two's complement. The conversion is described by the following formula:

$$
F_{\text{fixed}} = F_{\text{real}} \cdot 2^{21}
$$

#### **Conversion Example 1 : From Float to Fixed Point**

a) Number: +1.123 Because the value is positive, the formula can be used directly.

#### $1.123 \cdot 2^{21} = 2355101.696 \rightarrow 2355102 = 0x0023E$ F9E

b) Number: -1.123

Because the value is negative, the above result has to be converted to a negative two's complement value by inverting and adding "1":

 $0x0023EF9E \rightarrow 0xFFDC1061 \rightarrow 0xFFDC1062$ 

#### **Conversion Example 2: From Fixed Point to Float**

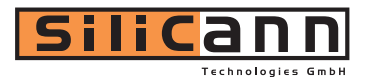

a) Number: 0x0023EF9E

Because the most significant bit is "0", this is a positive value. Simple convert by using the above formula.

> .1 123000 2 2355102 2  $\frac{0 \times 0023 \text{EF9E}}{2^{21}} = \frac{2355102}{2^{21}} = +$

b) Number: 0xFFDC1062

Because the most significant bit is "1", this is a negative value. Before conversion, invert and add  $"1"$ :

 $0xFFDC1062 \rightarrow 0x0023EF9E = 2355102 \rightarrow -1.123000$ 

#### **Important:**

Please pay attention to the word order of the low and high word of the 32 bit number. First, the lower part (Bit 15-0) is transmitted, then the higher part (Bit 31-16).

#### **Communication Example:**

Setting Reference White to 0.9/0.8/0.75 (Command 0x42)  $0.90 \rightarrow 0x001$ CCCCC  $0.80 \rightarrow 0x00199999$  $0.75 \rightarrow 0x00180000$ 

-> "4206 0000 CCCC 001C 9999 0019 0000 0018 A6B8"

## **2.2 Command reference**

The following section describes all available commands. Data types other then 16 Bit integer (a word) and 32 Bit fixed point are described at the command description directly.

The leading hex-number represents the command id, the rest of the header (for example the length) and the checksum have to be set appropriately to build a complete communication frame.

## **2.2.1 System Identification**

#### **0x01 : ID-String**

Response: ASCII-String with 16 Bit Character width

Note: Because the communication is 16-Bit based, only the lower 8 Bit of each word contain ASCII code. The higher 8 Bit are always zero.

#### **0x02 : Device Production Date**

Response: 2 words

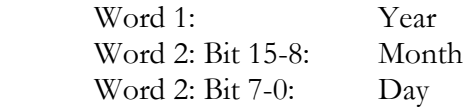

Note: The date is coded directly to hexadecimal numbers. A received date "2005 0608" shows for example that this device was build on the  $8<sup>th</sup>$  of June in 2005.

#### **0x03 : Device Feature Index**

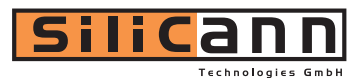

Response: 1 word

Bit 15-0: Device Feature Index

#### **0x04 : Device Hardware Revisions**

Response: 2 words

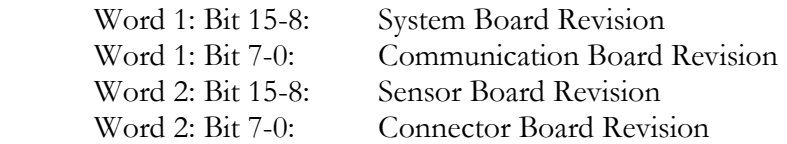

#### **0x05 : Device Software Revision**

Response: 1 word

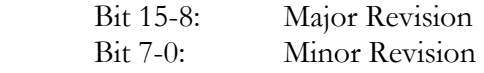

#### **0x06 : Device Unique Serial Number**

Response: 2 words

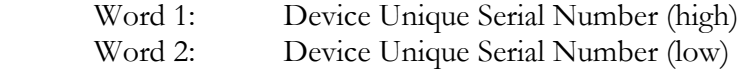

## **2.2.2 Communication**

#### **0x10 : Set Baud Rate**

Send: 1 word

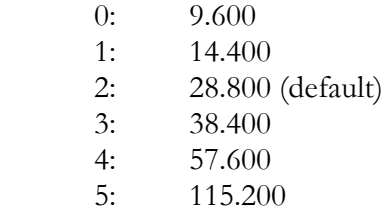

Note: As for all commands, the serial baudrate can be set with an USB command.

#### **0x11 : Set Sensor Address**

Send: 1 word

Note: Values other than 0-255 are ignored.

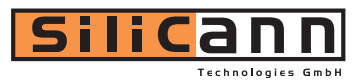

## **2.2.3 Data Acquisition**

#### **0x20 : Set Acquisition Mode**

Send: 1 word

- 0: no acquisition
- 1: active light internal triggered
- 2: passive light internal triggered
- 3: active light external triggered
- 4: passive light external triggered
- 5: active light external triggered inverted
- 6: passive light external triggered inverted

#### **0x21 : Read Acquisition Mode**

Response: 1 word (like 0x20)

#### **0x22 : Set Transimpedance Amplification**

Send: 1 word

- 0: Amplification factor 1
- 1: Amplification factor 5
- 2: Amplification factor 25
- 3: Amplification factor 100

#### **0x23 : Read Transimpedance Amplification**

Response: 1 word (like 0x22)

#### **0x24 : Set Illuminating Intensity**

Send: 1 word

Note: Values other than 0-255 are ignored.

#### **0x25 : Read Illuminating Intensity**

Response: 1 word (like 0x24)

## **0x26 : Set Light Compensation Frequency**

Send: 1 word

Note: This value represents the time between bright and dark sample phases. The value 0xFFFF represents a frequency of 100Hz, a value of 0x0270 a frequency of 10kHz. Values lower than  $0x1D0$  ( $>15kHz$ ) may not give the expected results.

#### **0x27 : Read Light Compensation Frequency**

Response: 1 word (like 0x26)

#### **0x28: Auto Gain Setup**

Response: 2 words

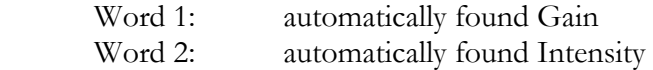

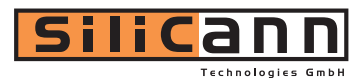

#### **Hint:**

The automatic signal leveling is always done on the "strongest" of both channels. In the REF Mode the automatic leveling is done only on channel 1.

#### **0x29: Set Averaging Cycles**

Send: 1 word

#### **0x2A: Read Averaging Cycles**

Response: 1 word (like 0x29)

#### **0x2F : Read Compensated ADC Channels**

Response: 18 words

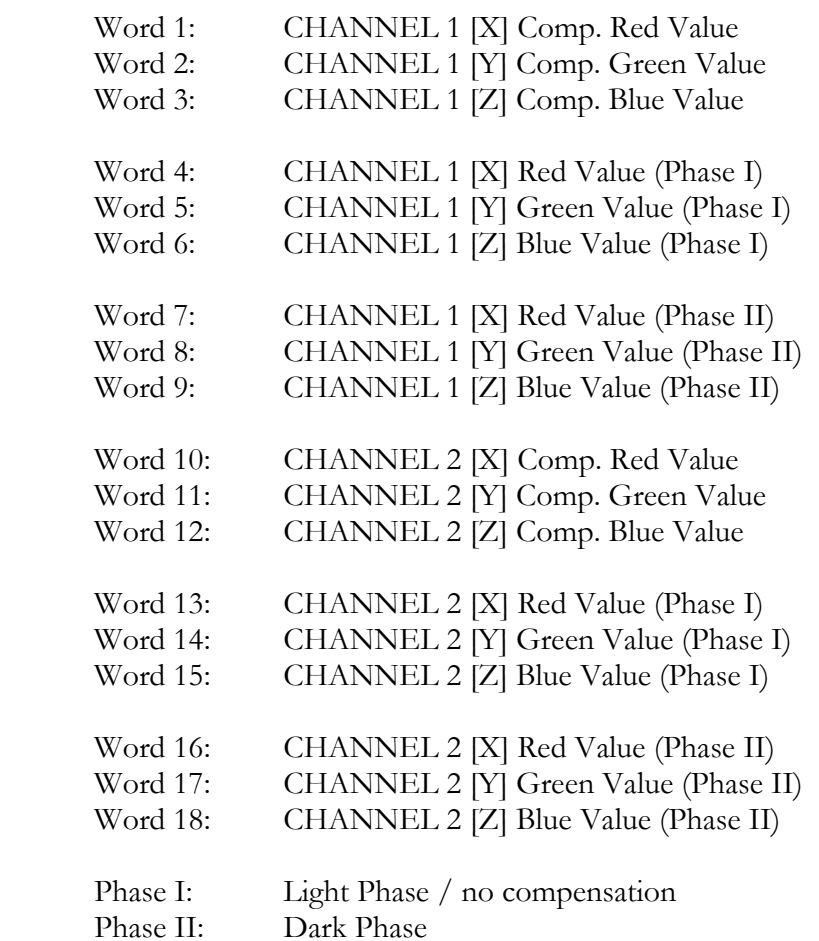

Note: Ranges are 0x0000 - 0x0FFF. The values are averaged according to 0x29. 0x0000 represents the darkest, 0x0FFF the brightest value.

## **2.2.4 Sensor Correction**

**0x30 : Set Correction Matrix Mode**  Send : 1 word

> 0 : Disabled 1 : Sensor Level Correction 2 : Sensor Matrix Correction

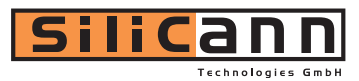

#### **0x31 : Read Correction Matrix Mode**

Response: 1 word (like 0x30)

#### **0x32 : Set Correction Matrix**

Send: 18 x Fixed Point

 Matrix formula Channel 1:  $X_c = a00^*R + a01^*G + a02^*B$  $Y_c = a10^*R + a11^*G + a12^*B$  $Z_c = a20^*R + a21^*G + a22^*B$  Matrix Formel Channel 2 :  $Xc = b00^*R + b01^*G + b02^*B$  $Y_c = b10'R + b11*G + b12*B$  $Zc = b20*R + b21*G + b22*B$ 

 Send order: a00, a01, a02, a10, a11, a12, a20, a21, a22, b00, b01, b02, b10, b11, b12, b20, b21, b22

#### **Hint:**

The values of the correction matrix are only limited within the range of the fixed point numbers, but to let the system perform reasonable color transformations, the result of each channel should be between 0.0-1.0. The settings can be verified by using command 0x3F.

#### **0x33 : Read Correction Matrix**

Send: 1 Word 0: Matrix Kanal 1 1: Matrix Kanal 2

Response: 9 x Fixed Point (like 0x32)

#### **0x38 : Set Reference (in Reference Mode)**

Response: 9 words

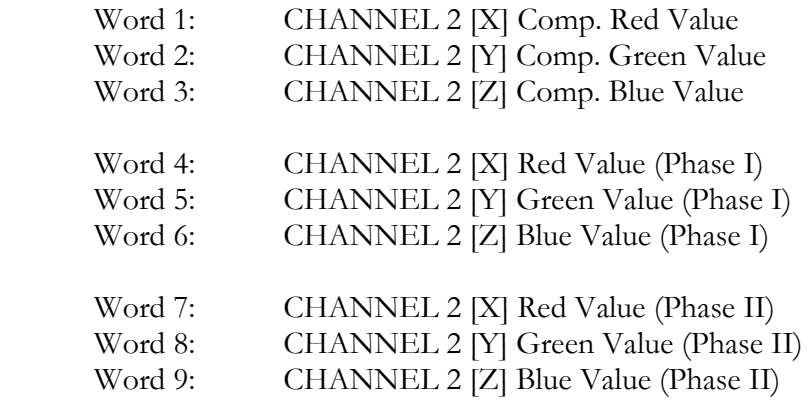

#### **0x3F : Read Corrected Channels**

Response: 6 x Fixed Point

 Fixed Point 1: Corrected X Channel 1 Fixed Point 2: Corrected Y Channel 1

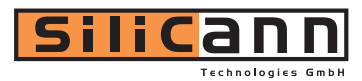

 Fixed Point 3: Corrected Z Channel 1 Fixed Point 4: Corrected X Channel 2 Fixed Point 5: Corrected Y Channel 2 Fixed Point 6: Corrected Z Channel 2

## **2.2.5 Color Transformation**

**0x40 : Set Color Space Mode**  Send: 1 word

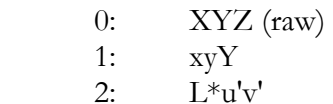

- 3:  $L^*a^*b^*$
- 4: L\*u\*v\*
- 5: Lab99
- 

#### **0x41 : Read Color Space Mode**

Response: 1 word (like 0x40)

#### **0x42 : Write Reference White**

Send: 6 x Fixed Point

Fixed Point 1: X reference Channel 1 Fixed Point 2: Y reference Channel 1 Fixed Point 3: Z reference Channel 1 Fixed Point 4: X reference Channel 2 Fixed Point 5: Y reference Channel 3 Fixed Point 6: Z reference Channel 3

#### **Note:**

The values of the correction matrix are only limited within the range of the fixed point numbers, but to let the system perform reasonable color transformations, the result of each channel should be between 0.0-1.0. A more practical way is to use command 0x44 to set the reference white.

#### **0x43 : Read Reference White**

Response: 6 x Fixed Point (like 0x42)

#### **0x44 : Set Reference White**

Response: 6 x Fixed Point (like 0x43)

Note: This command takes the actual input light and sets this values as reference white.

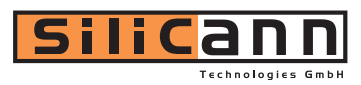

#### **0x4F : Read Transformed Channels**

Response: 6 x Fixed Point

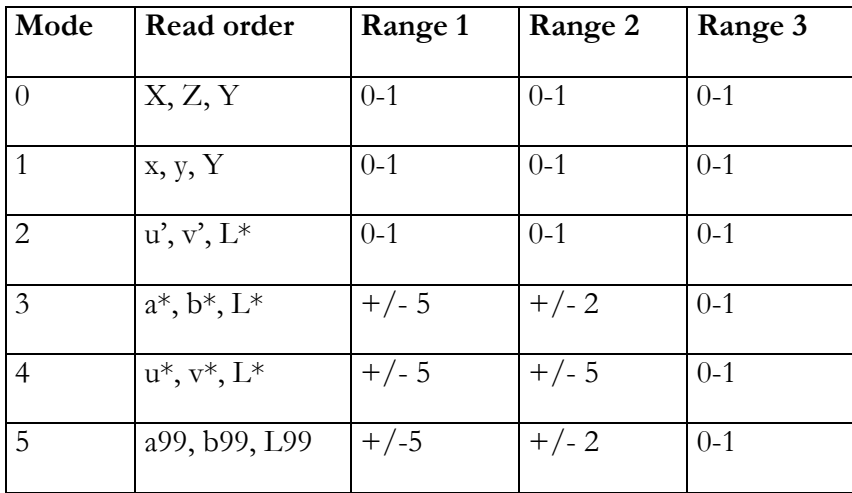

#### **Tabelle 1: Ranges in different Transformation Modes:**

## **2.2.6 Color Table, Color Recognition/Classification**

**0x50 : Write Color Table Entry** 

Send: 9 x Fixed Point

 Fixed Point 1: Entry number (integer as Fixed Point) Fixed Point 2: Value 1 Fixed Point 3: Value 2 Fixed Point 4: Value 3 Fixed Point 4: Tolerance 1 (Quadratic value of tolerance in spherical & cylindrical mode) Fixed Point 5: Tolerance 2 (only cylindrical mode, corresp. to lightness distance) Fixed Point 7: Raw Value 1 (X) Fixed Point 8: Raw Value 2 (Y) Fixed Point 9: Raw Value 3 (Z)

Note: This command writes a complete entry to the 255 entries long color table. The first value is the index of this entry. The next three entries are the transformed color values of the color to be recognized. The two tolerances depend on the classification mode. Please see chapter 1.2.4 for more detailed information. The last three values are the corresponding raw values to the transformed values. A more practical way to create a new entry is to use command 0x56.

#### **0x51 : Read Color Table Entry**

Send Entry Number: 1 x Fixed Point

Response:

 Fixed Point 1: Value 1 Fixed Point 2: Value 2 Fixed Point 3: Value 3 Fixed Point 4: Tolerance 1 (Quadratic value of tolerance in spherical & cylindrical mode) Fixed Point 5: Tolerance 2 (only cylindrical mode, corresp. to lightness distance) Fixed Point 6: Raw Value 1 (X)

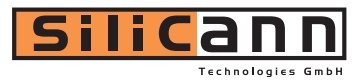

 Fixed Point 7: Raw Value 2 (Y) Fixed Point 8: Raw Value 3 (Z)

#### **0x52 : Set Classification Mode**

Send: 1 Word

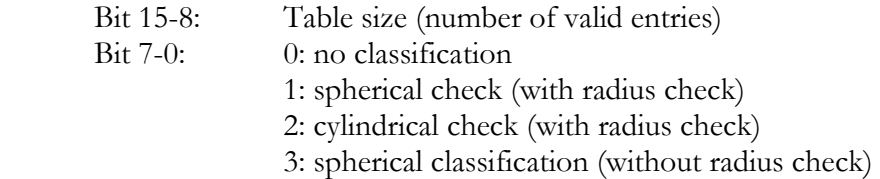

#### **0x53 : Read Classification Mode**

Response: 1 Word (like 0x52)

#### **0x54 : Set Hysteresis**

Send: 1 Word

Note: This command sets a classification hysteresis (in percent) to filter small disturbances within the color recognition. The value enlarges the radius of the actual recognized color and makes it more difficult to leave.

#### **0x55 : Read Hysteresis**

Response: 1 Word (like 0x54)

#### **0x56 : Set Color Table Entry**

Response: 8 x Fixed Point

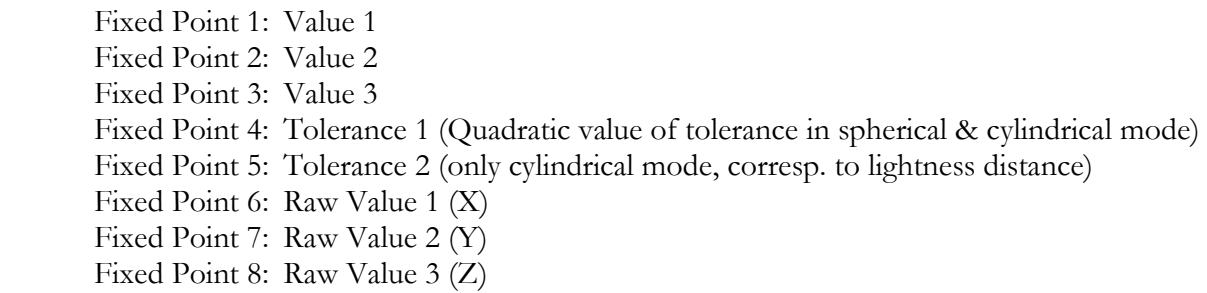

Note: This command takes the actual light input as entry and auto-increments the table-size. Tolerances are set default to 4 units.

#### **0x57 : Set Tolerance-Defaults**

Send: 2x Fixed Point

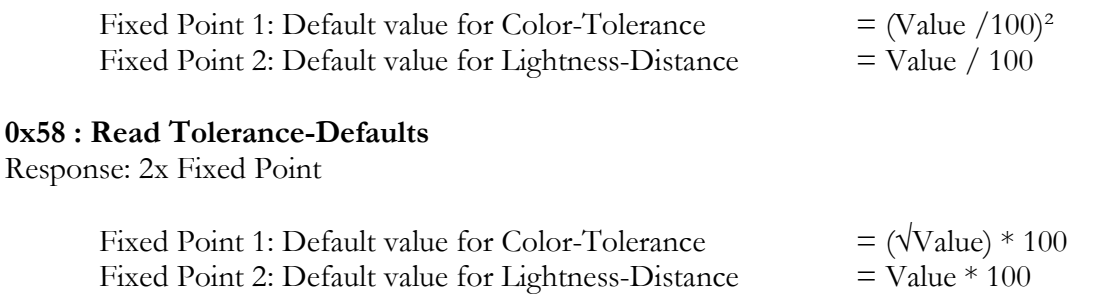

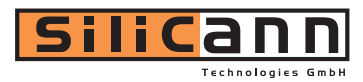

#### **0x5F : Read Classified Value**

Response: 3 x Fixed Point

 Fixed Point 1: Index of recognized/classified color (closest color) Fixed Point 2: Quadratic value of distance 1 (spherical & cylindrical mode) Fixed Point 3: Value of Distance 2 (only cylindrical mode, corresp. to lightness distance)

## **2.2.7 Output Encoding**

**0x60 : Set Encoding Style**  Send: 1 Word

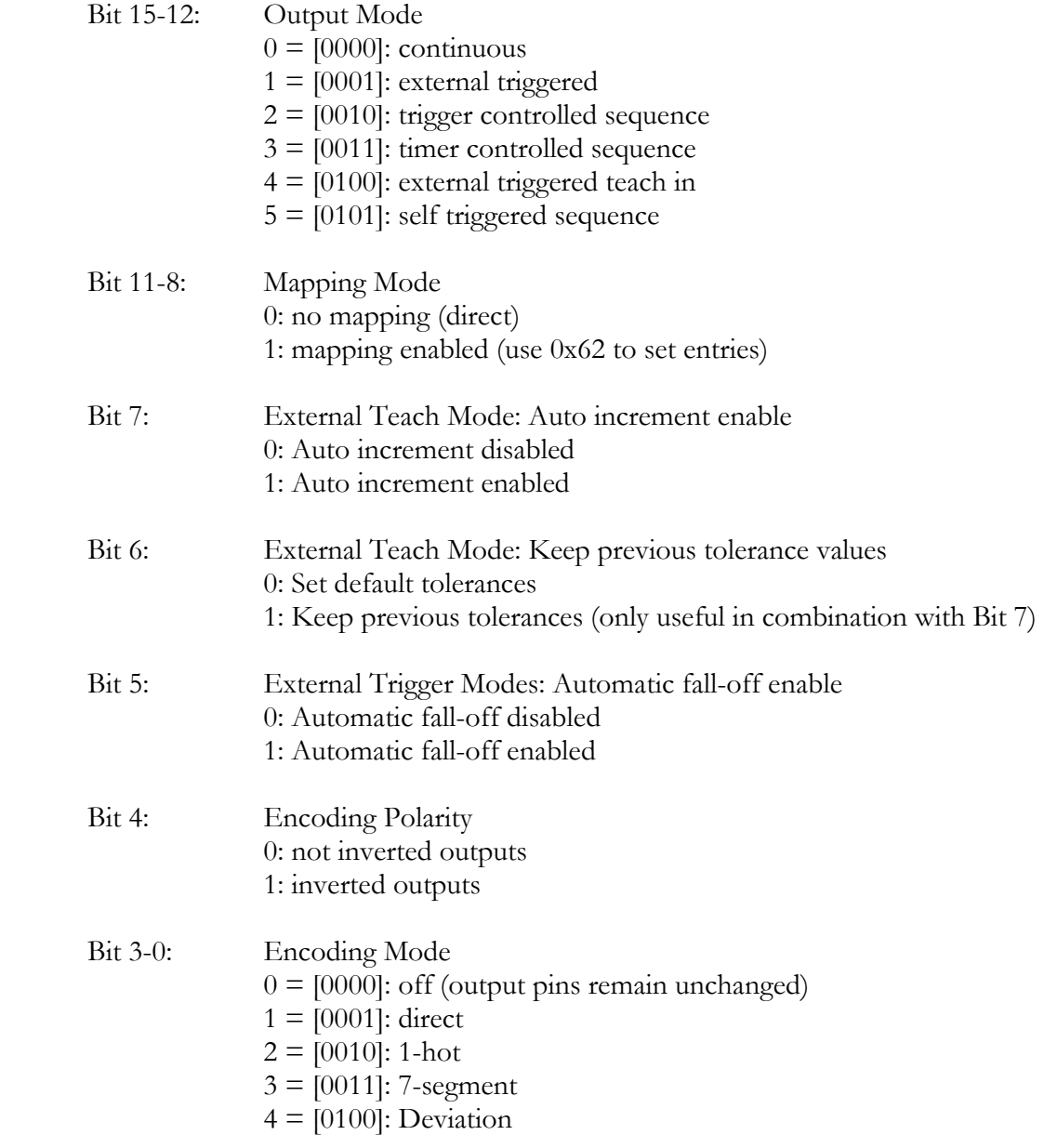

#### **0x61 : Read Output Mode**

Response: 1 Word (like 0x60)

#### **0x62 : Set Encoding Map Entry**

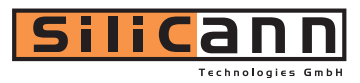

#### Send: 2 Word

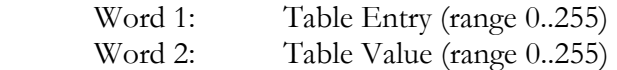

#### **0x63 : Read Encoding Map Entry**

Send: 1 Word (Table Entry 0..255) Response: 1 Word (Table Value 0..255)

#### **0x64 : Set Sequence Timeout**

Send: 1 Word

Note: Sequence Timeout for triggered mode in ms.

#### **0x65 : Read Sequence Timeout**

Response: 1 Word (like 0x64)

#### **0x66 : Set Sequence Interval**

Send: 1 Word

Note: Time between two automatic samples for timed mode in ms

#### **0x67 : Read Sequence Interval**

Response: 1 Word (like 0x66)

## **0x68 : Set Output hold time**

Send: 1 Word

Note: This command sets the time, for which the resulting output signal will be hold constant on the output pins, no matter how short time the detected color was in front of the sensor. The time is given in ms.

#### **0x69 : Read Output hold time**

Response: 1 Word (like 0x68)

#### **0x6F: Read Encoded Output**

Response: 1 Word (like encoded output pins)

## **2.2.8 Flash Operations and Parameters**

#### **0xA0 : Store Parameter**

store all parameter from RAM to Flash

Note: Flash write operations can last up to seconds. The device must not be interrupted and power supply has to be stable during this time. Otherwise the flash may be corrupted and the device may start with an unknown or even a dangerous configuration.

#### **0xA1 : Read Parameter**

read stored parameter from Flash into RAM

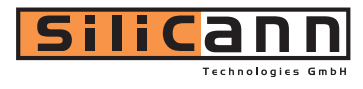

#### **0xA2 : Read Factory Settings**  read factory defaults into RAM

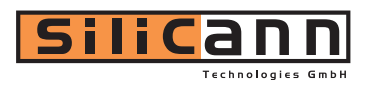

## **3 LabVIEW® VIs**

All commands described in chapter 4 are implemented as LabVIEW VIs and are shipped with this color sensor system. The following VIs are saved as LabVIEW Version 6.1 libraries on CD:

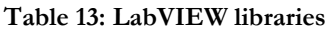

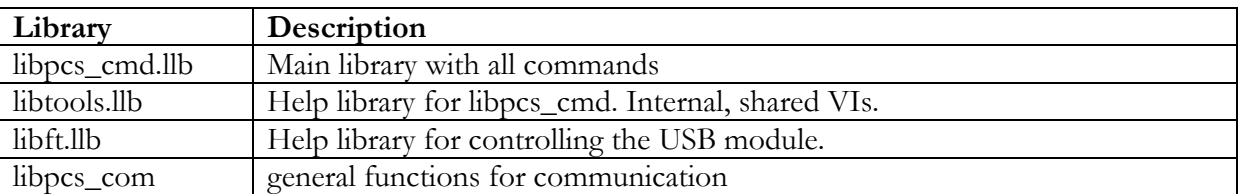

## **3.1 Structure of command VIs**

All command VIs have the same standard structure (Figure 34).

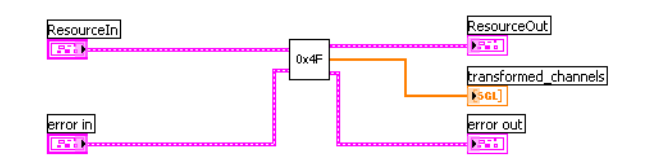

**Figure 34: VI entity** 

## **Resource Signal**

The **Resource** signal is a so-called cluster signal (Figure 35) and contains information and configuration about the communication interface.

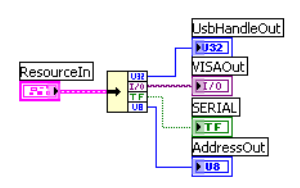

**Figure 35: Resource Cluster-Signal** 

The signal **UsbHandleIn** contains the handle for the USB communication. The **VISAIn** signal stores all information for the serial communication interface. The communication channel is selected by the signal **SERIAL** (TRUE: RS232, FALSE: USB).

## **error Signal**

The error signal is a cluster signal and contains error information (Figure 36).

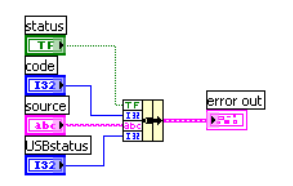

**Figure 36: error Cluster-Signal** 

## **3.2 Open Resource VI and Close Resource VI**

There are VIs for opening and closing the communication channel.

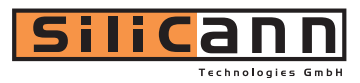

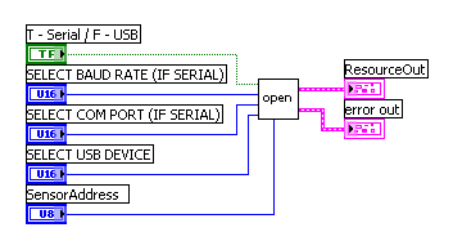

**Figure 37: Figure 38: Open Resource VI** 

The switch **T - Serial / F – USB** selects between RS232 or USB. With the selection switch **SELECT COM PORT (IF SERIAL)** the used COM-Port for the RS232 can be selected. Via the selection switch **SELECT BAUD RATE (IF SERIAL)** the used baud rate can be chosen. With the control "SELECT USB DEVICE" the desired USB device can be chosen.

| ResourceIn |       |
|------------|-------|
|            |       |
| error in   | close |
|            |       |

**Figure 39: Close Resource VI** 

For closing the used com port the VI **close resource** is provided.

## **3.3 Example**

Figure 40 shows a block diagram for combination of LabVIEW VIs with the command 0x2F (Read Compensated ADC Channels).

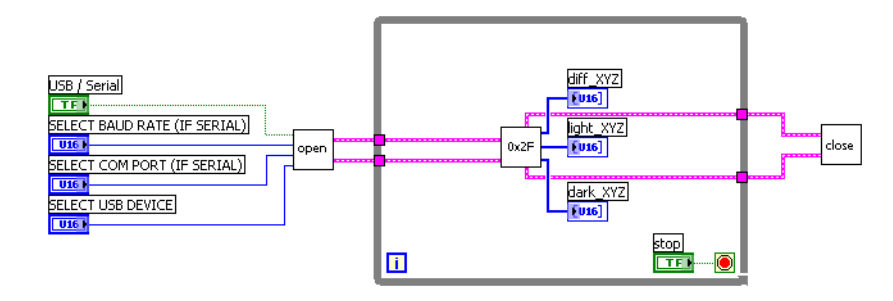

**Figure 40: Combination with the command 0x2F (Read Compensated ADC Channels)** 

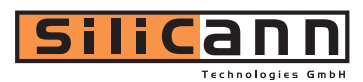

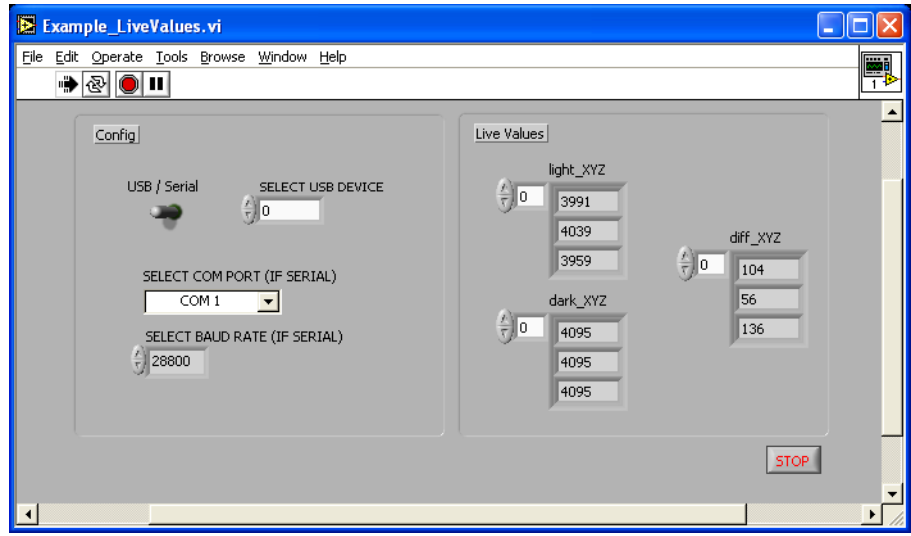

**Figure 41: Front Panel of the example VI for the command 0x2F (Read Compensated ADC Channels)** 

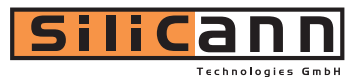

## **4 DLL Function Library**

## **4.1 Introduction**

The function library **PCSLib** contains the functionality to communicate and configure the sensors. For the communication two PC devices are supported: serial interface (COM1, COM2, ...) and the USB interface.

This document describes the library functions its usage and the delivered files.

## **4.2 Library Functions**

Three function layer are supported:

- **PCS Library**: Information (name, version number) about the PCSLib.
- **USB Library**: Initializing of the USB-Library.
- **PCS Devices**: Opening and closing of the interfaces and the communication.

## **4.2.1 Library**

#### **PCS\_VersionString**

Delivers the **PCSLib** version string in the following format: "PCSLIB 1.3"

```
UCHAR* 
PCS_VersionString (void);
```
#### **Parameters:**

*- none -*

**Return Value:**

*string* Pointer to the **PCSLib** version string.

## **4.2.2 USB Library**

#### **PCS\_initUSBLib**

This function loads the USB library and initializes its functions. It is required to call this function, before additional USB functions can be used.

```
ULONG 
PCS_initUSBLib (void);
```
#### **Parameters:**

*- none -*

#### **Return Value:**

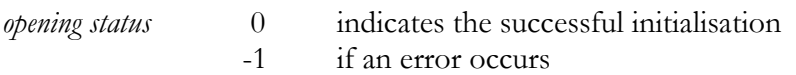

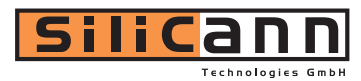

#### **PCS\_closeUSBLib**

This function closes the USB library and frees the allocated memory.

void **PCS\_closeUSBLib** (void);

**Parameters:** *- none -* **Return Value:**

*- none -*

## **4.2.3 Devices**

## **PCS\_getUSBDeviceNum**

Detects the number of PCS sensors connected to the USB interface.

```
UCHAR 
PCS_getUSBDeviceNum (ULONG* num);
```
#### **Parameters:**

num Pointer that contains the device number.

**Return Value:**

*Communication error* **PCSCS\_OK** if command successful, otherwise the return value is an error code.

## **PCS\_openDevice**

Opens a communication device (USB or RS232 interface) and initializes the internal device memory structure. Depending on the device type different configuration parameters are used.

## UCHAR

**PCS\_openDevice** (struct PCS\_Device\_def\* pcsdev, UCHAR devtype, UCHAR devnr, ULONG baud);

#### **Parameters:**

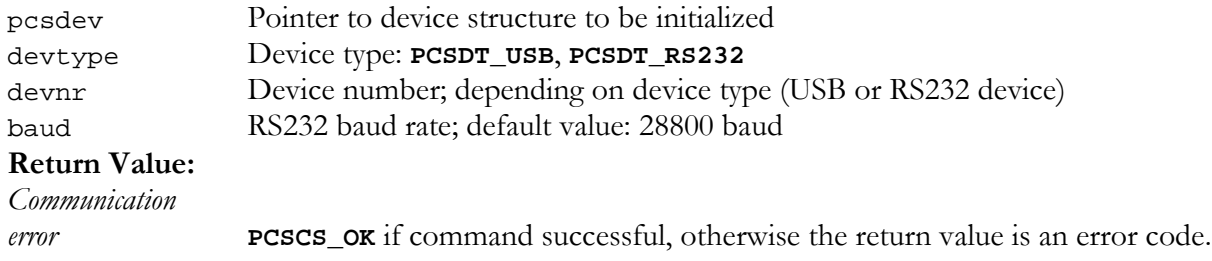

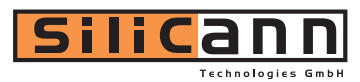

## **PCS\_closeDevice**

Closes a previous opened communication device.

void **PCS\_closeDevice** (struct PCS\_Device\_def \*pcsdev);

#### **Parameters:**

pcsdev Pointer to the device structure

**Return Value:**

*- none -*

## **PCS\_sendCommand**

This function sends a command via the opened communication interface to the PCS sensor and delivers the response.

UCHAR

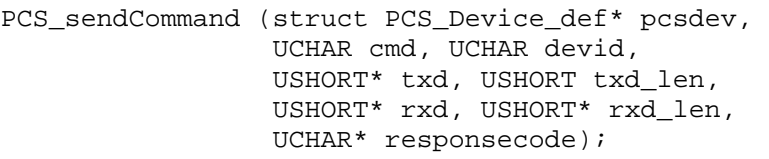

#### **Parameters:**

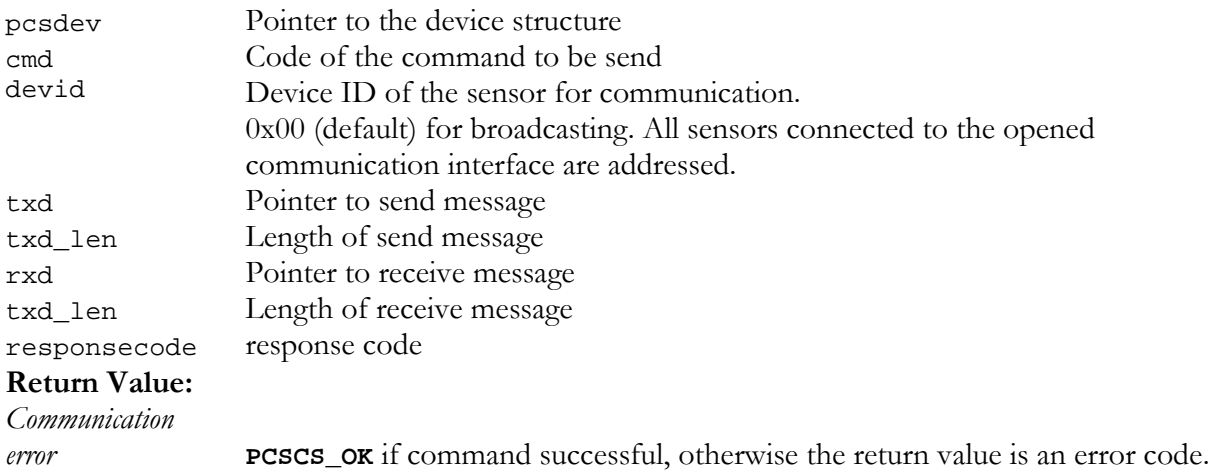

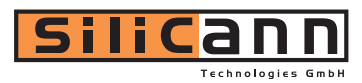

#### **Code Example:**

```
#include "libpcs.h" 
... 
USHORT x, y, z; 
UCHAR devid = 0x00; // device id
USHORT msg_tx[PCS_MAXMESSAGESIZE]; // transmit command data 
USHORT msg_rx[PCS_MAXMESSAGESIZE]; // received command data 
USHORT msg_tx_len, msg_rx_len; // data length (rx, tx) 
UCHAR com status; \frac{1}{2} // communication status
UCHAR responsecode; // protocol response code 
msg_tx_len = 0; 
com_status = PCS_sendCommand(pcsdev, PCSCC_ReadRawADCChannels, devid, 
                           msg_tx, msg_tx_len, msg_rx, &msg_rx_len, 
                           &responsecode); 
if (com_status != PCSCS_OK || responsecode != PCSRC_OK) 
{ 
    printf("ReadRawADCChannels: communication error: %x, %x\n", 
           com_status, responsecode); 
} else { 
   x = msg_r x[0]; // value x
   y = msg_r x[1]; // value y
   z = msg_r x[2]; // value z
}
```
## **4.3 Files**

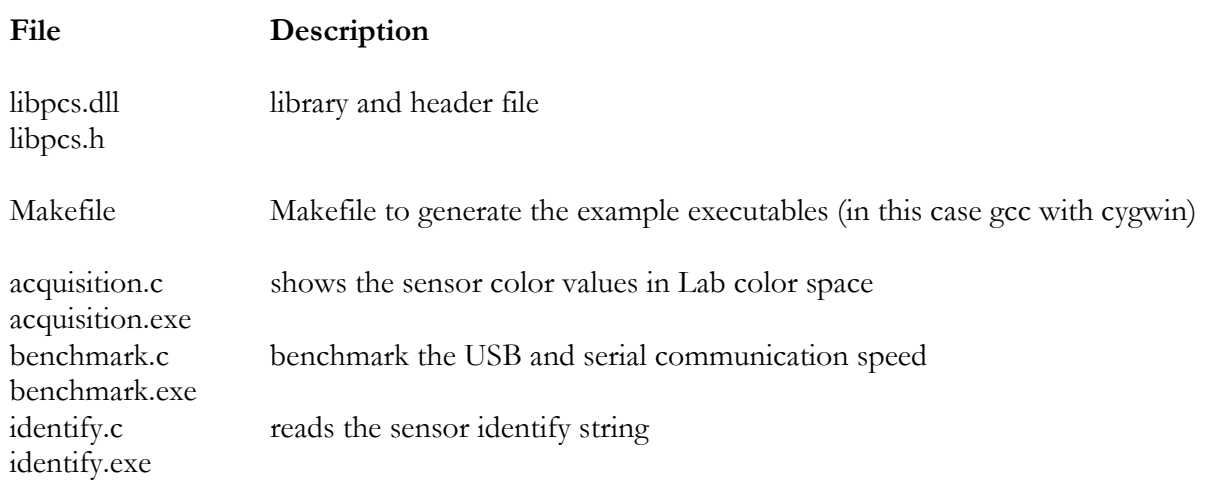

PCSLib\_en\_x.y.pdf this documention

## **4.4 Requirements**

- installed FTD2XX.DLL for USB communication
- installed development environment

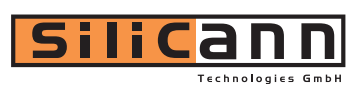

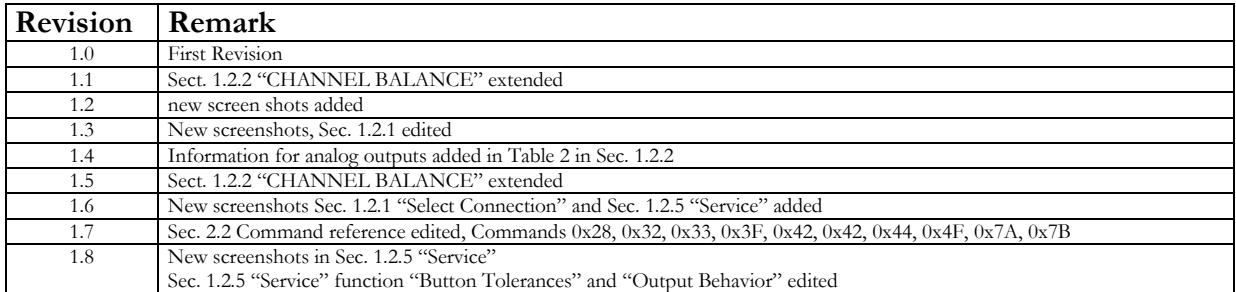

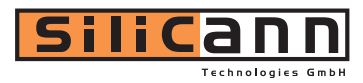

For further information about Silicann Technologies and products please refer at: Headquarters Germany:

Silicann Technologies GmbH Joachim-Jungius-Straße 9 18059 Rostock, Germany TEL: +49-381-4059760 FAX: +49-381- 4059874 E-mail: info@silicann.com URL: www.silicann.com

The contents of this document are provided in connection with Silicann Technologies Advanced products. Silicann Technologies makes no representations or warranties with respect to the accuracy or completeness of the contents of this publication.

Silicann Technologies may make changes to specifications and product descriptions at any time, without notice. Silicann and Silimann are registered trademarks of Silicann Technologies.

© 2009 Silicann Technologies GmbH, All rights reserved